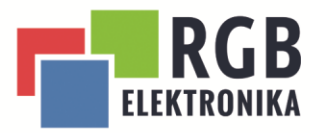

RGB Elektronika Agaciak Ciaciek sp. j.

# Fados 9F1 i 7F1- Detektor uszkodzeń elektroniki

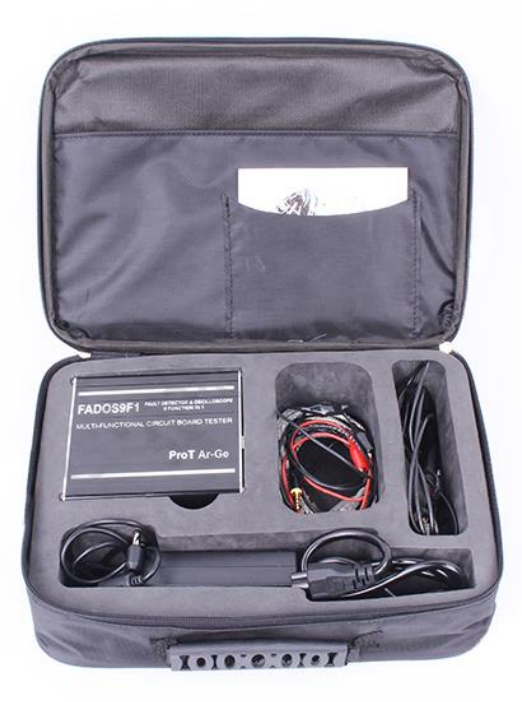

**RGB Elektronika** Agaciak Ciaciek sp. j. ul. Jana Długosza 2-6

51-162 Wrocław

biuro@rgbelektronika.pl

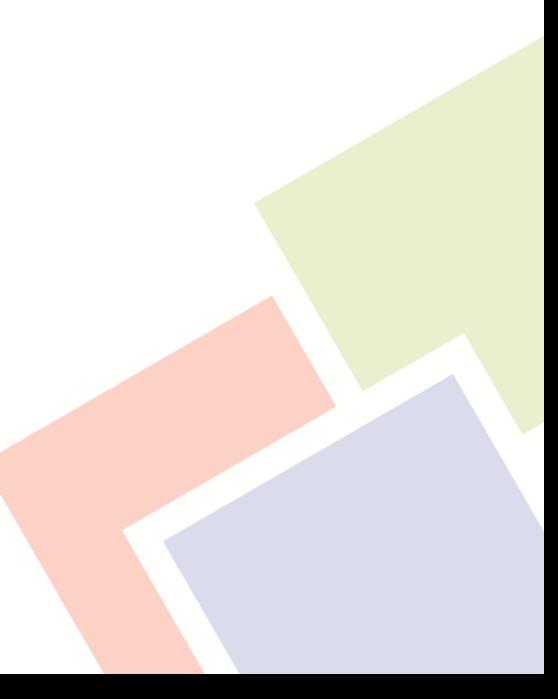

# **RGB** ELEKTRONIKA

# <span id="page-1-0"></span>Spis treści

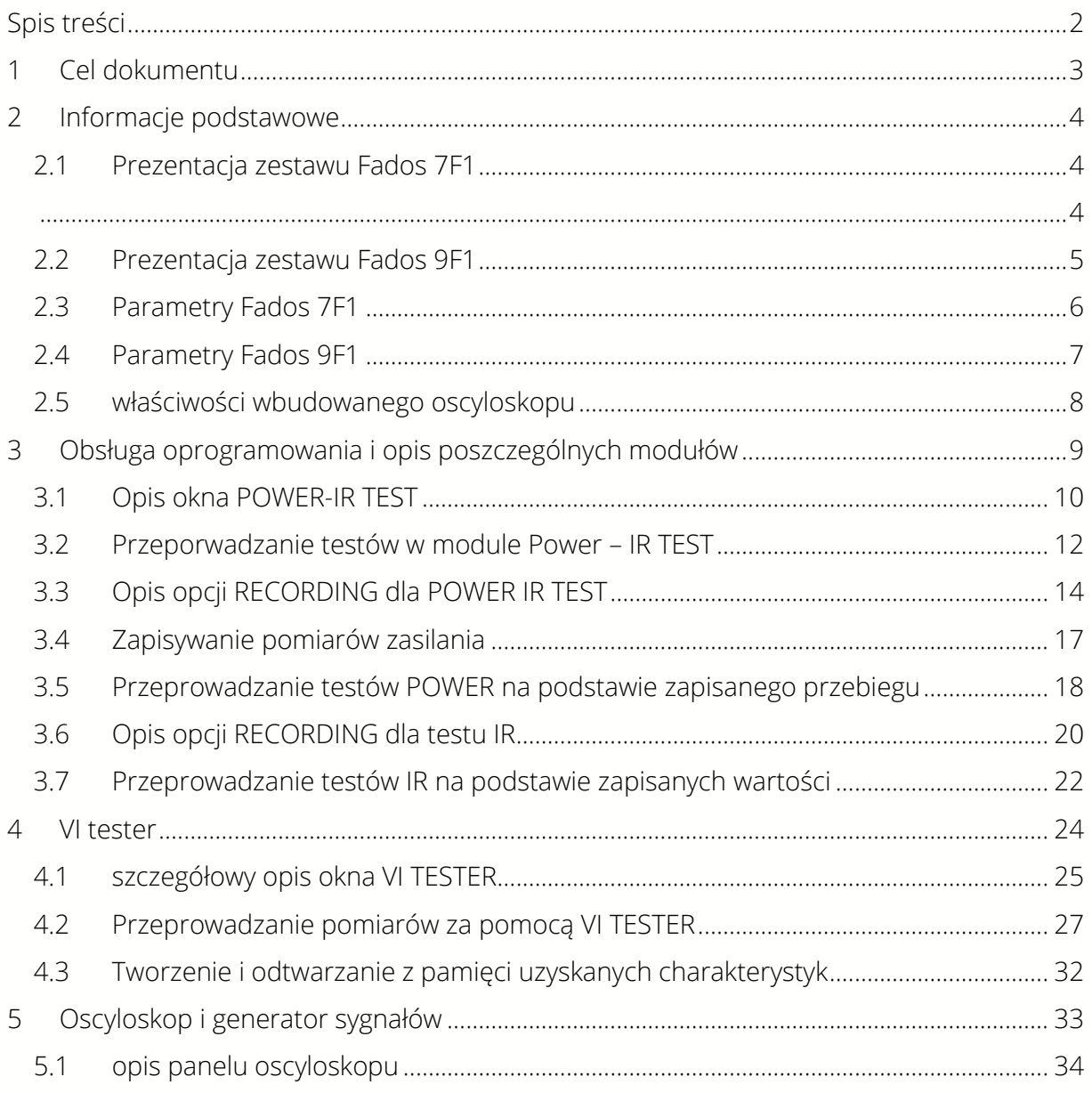

**RGB Elektronika** Agaciak Ciaciek sp. j.<br>ul. Jana Długosza 2-6 51-162 Wrocław

# biuro@rgbelektronika.pl

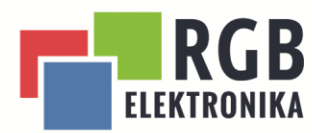

# <span id="page-2-0"></span>1 Cel dokumentu

W niniejszym dokumencie zostały zamieszczone wszystkie niezbędne informacje dla użytkownika urządzeń Fados 7F1 oraz 9F1. Znajduje się w nim dokładny opis wszystkich parametrów urządzeń, dokładny opis każdego zestawu oraz instrukcja posługiwania się wszystkimi modułami i możliwościami oprogramowania załączonego do urządzenia.

**RGB Elektronika** Agaciak Ciaciek sp. j.

ul. Jana Długosza 2-6 51-162 Wrocław

#### biuro@rgbelektronika.pl

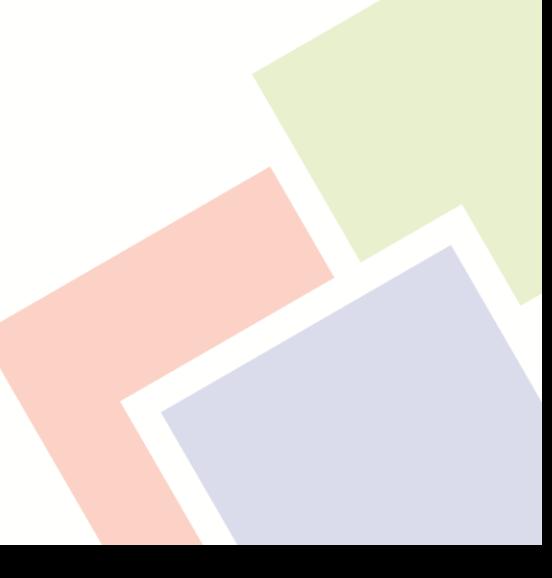

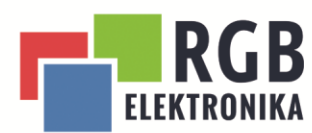

<span id="page-3-0"></span>2 Informacje podstawowe

### <span id="page-3-1"></span>2.1 Prezentacja zestawu Fados 7F1

<span id="page-3-2"></span>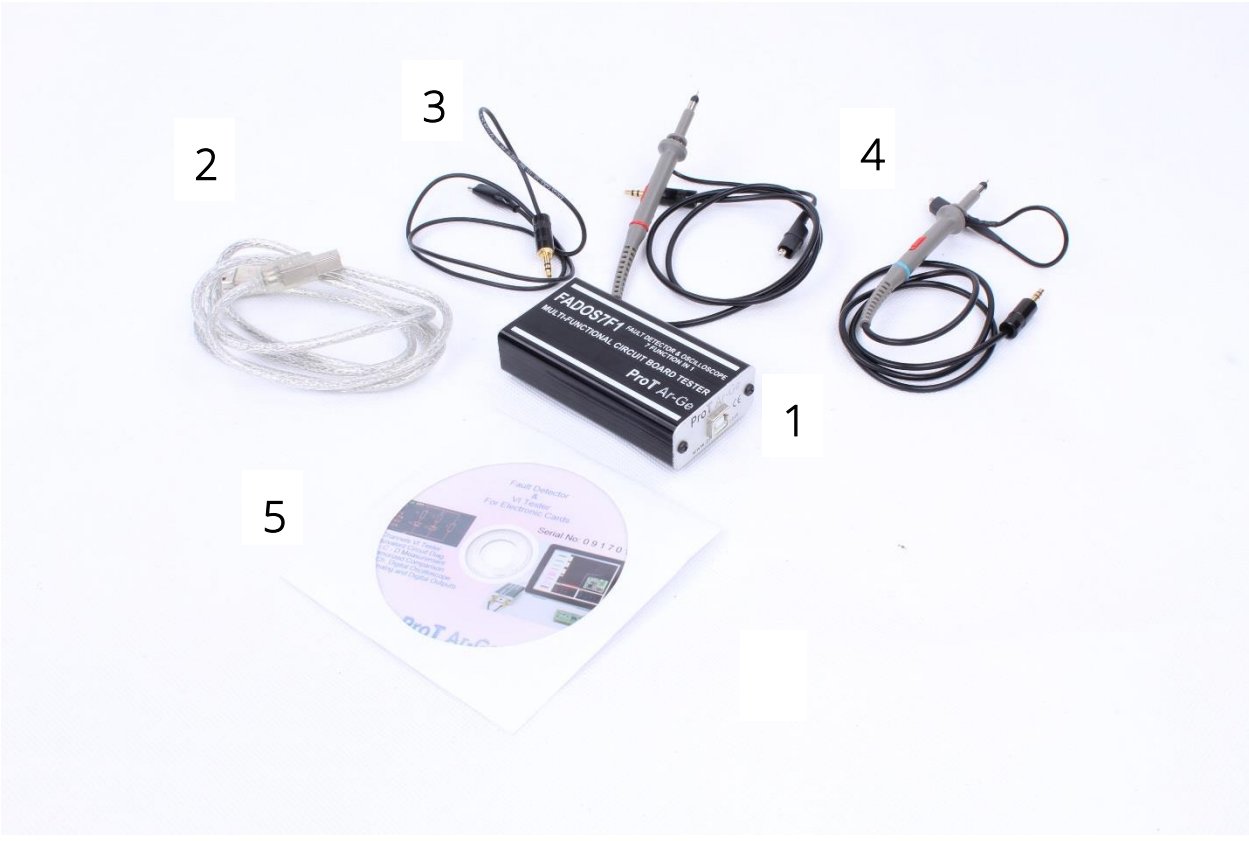

Rysunek 1 zestaw Fados 7F1

W skład zestawu Fados 7F1 wchodzi:

- 1. urządzenie Fados 7F1,
- 2. przewód USB,
- 3. przewód do podłączenia masy testowanego układu,
- 4. zestaw sond pomiarowych,
- 5. płyta z oprogramowaniem.

# **RGB Elektronika**

Agaciak Ciaciek sp. j. ul. Jana Długosza 2-6 51-162 Wrocław

#### biuro@rgbelektronika.pl

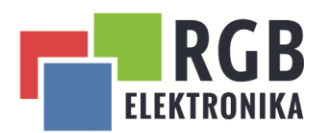

<span id="page-4-0"></span>2.2 Prezentacja zestawu Fados 9F1

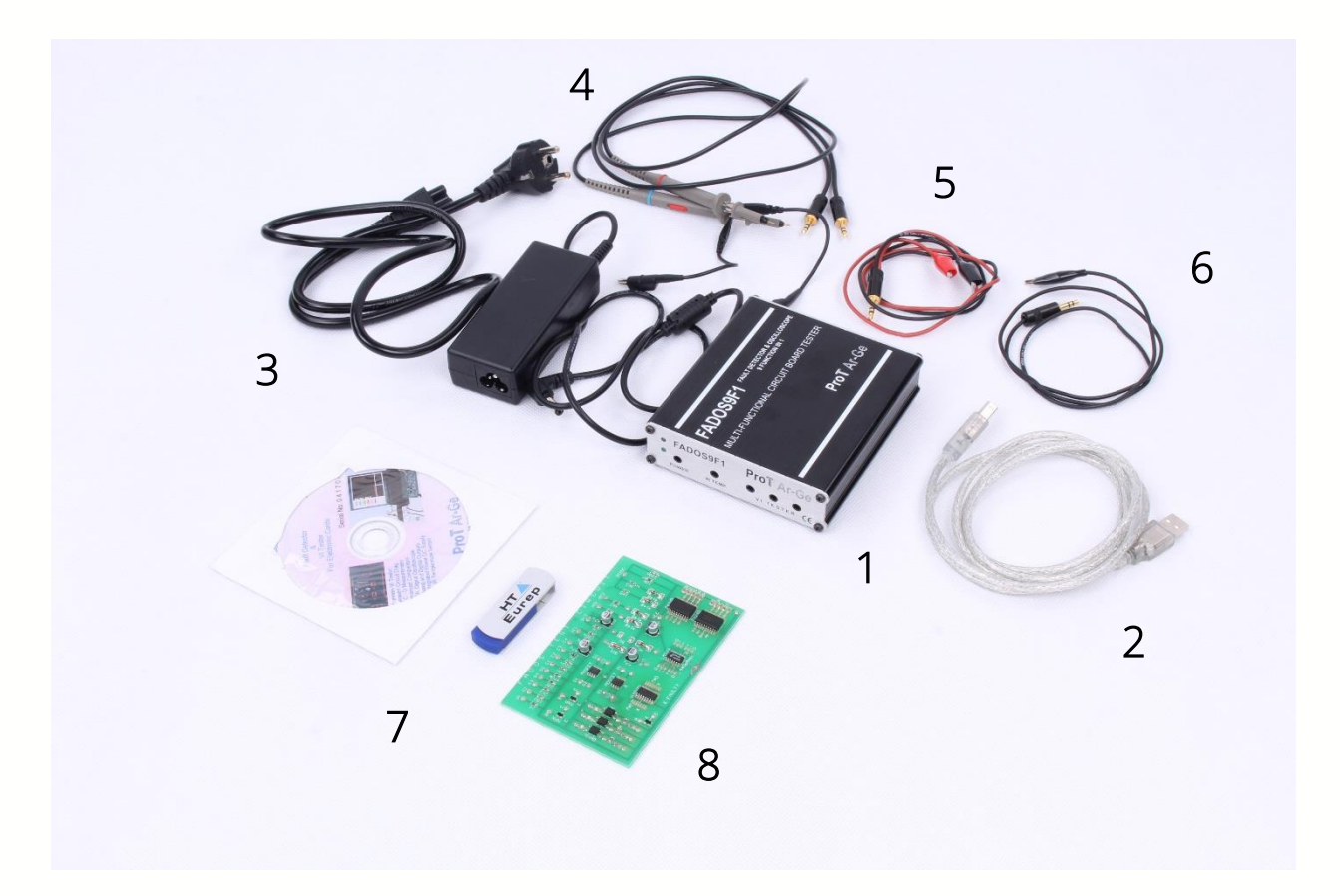

W skład zestawu Fados 9F1 wchodzi:

- 1. urządzenie Fados 9F1,
- 2. przewód USB,
- 3. zasilacz wraz z przewodami zasilającymi,
- 4. zestaw sond pomiarowych,
- 5. przewody do zasilenia testowanego układu,
- 6. dodatkowy przewód do podpięcia masy testowanego układu,
- 7. oprogramowanie,
- 8. płytka demonstracyjna.

#### **RGB Elektronika** Agaciak Ciaciek sp. j.

ul. Jana Długosza 2-6 51-162 Wrocław

#### biuro@rgbelektronika.pl

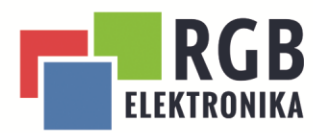

# <span id="page-5-0"></span>2.3 Parametry Fados 7F1

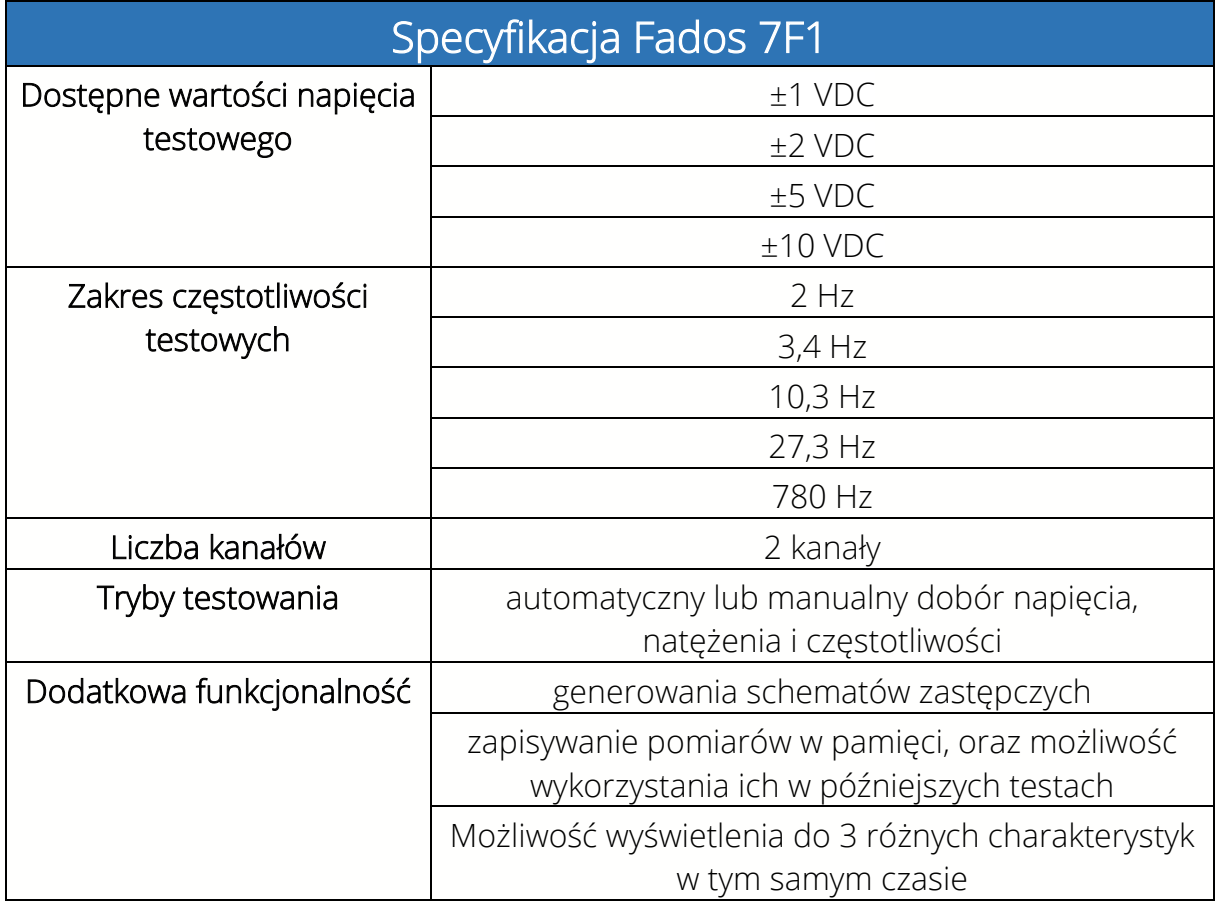

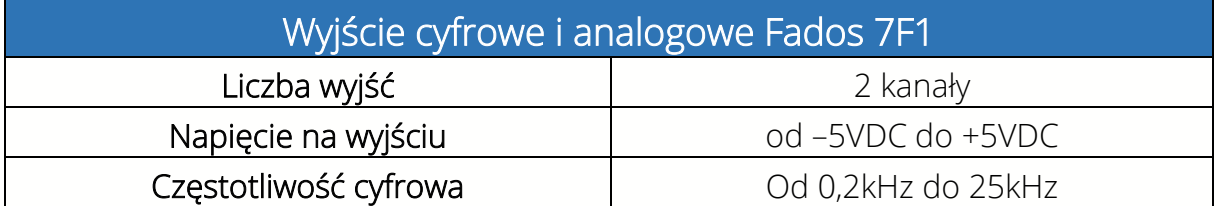

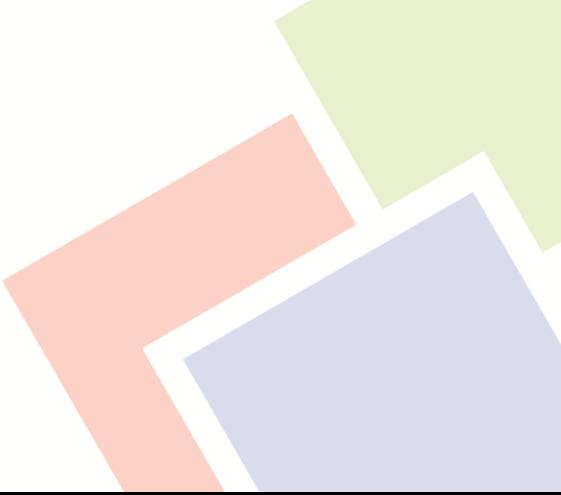

**RGB Elektronika** Agaciak Ciaciek sp. j.<br>ul. Jana Długosza 2-6

51-162 Wrocław

biuro@rgbelektronika.pl

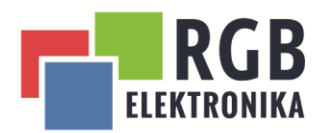

# <span id="page-6-0"></span>2.4 Parametry Fados 9F1

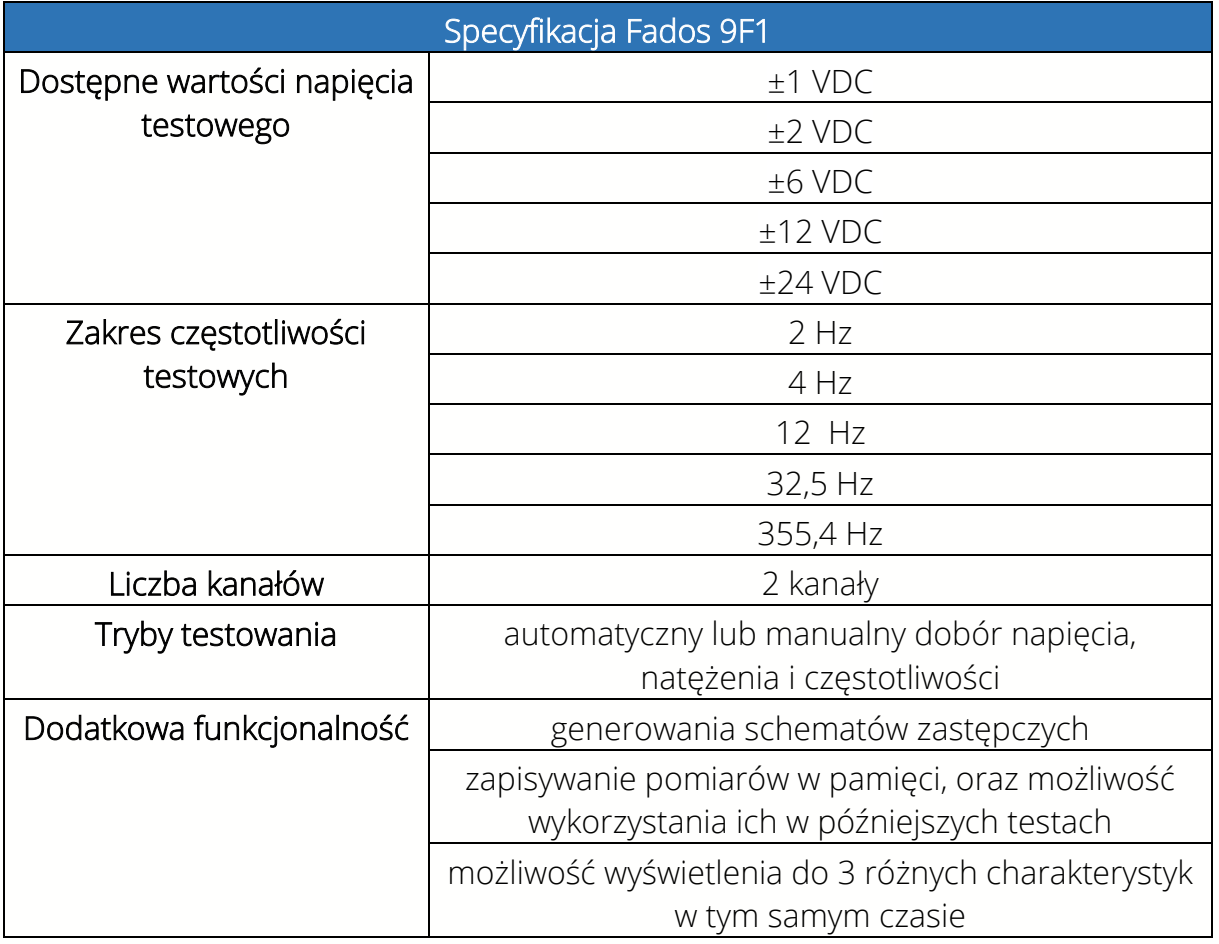

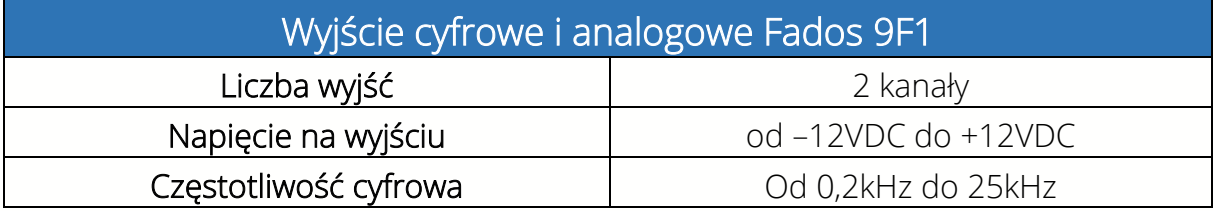

**RGB Elektronika** Agaciak Ciaciek sp. j.<br>ul. Jana Długosza 2-6 51-162 Wrocław

biuro@rgbelektronika.pl

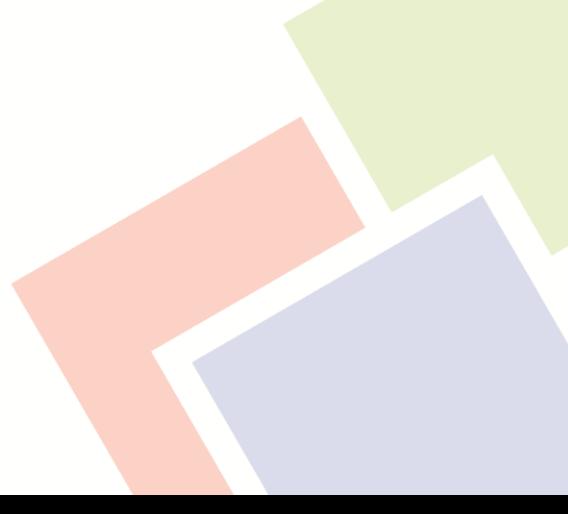

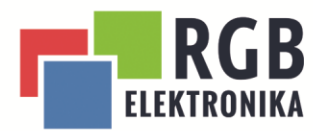

# <span id="page-7-0"></span>2.5 właściwości wbudowanego oscyloskopu

Oba modele urządzenia są wyposażone w dodatkowy moduł zawierający oscyloskop.

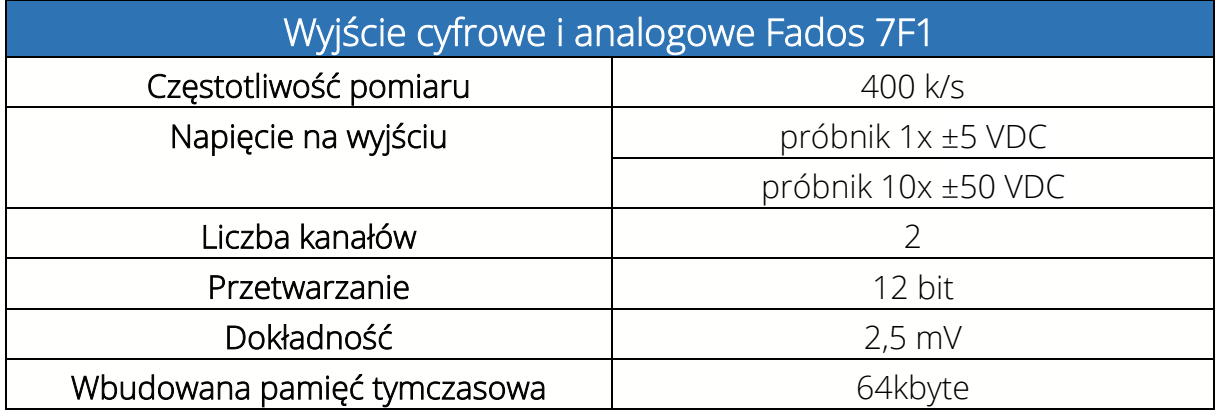

**RGB Elektronika** Agaciak Ciaciek sp. j.<br>ul. Jana Długosza 2-6

51-162 Wrocław

biuro@rgbelektronika.pl

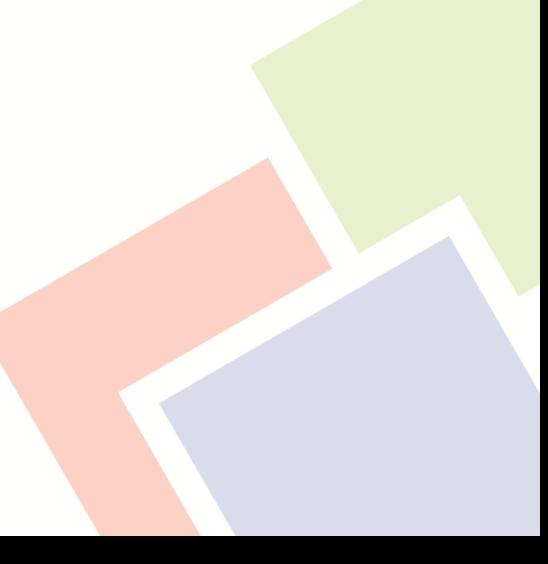

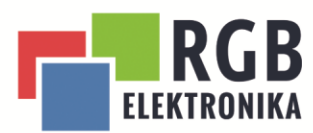

# <span id="page-8-0"></span>3 Obsługa oprogramowania i opis poszczególnych modułów

Pierwszym dostępnym modułem w oprogramowaniu FADOS jest tester zasilania i pomiar temperatury.

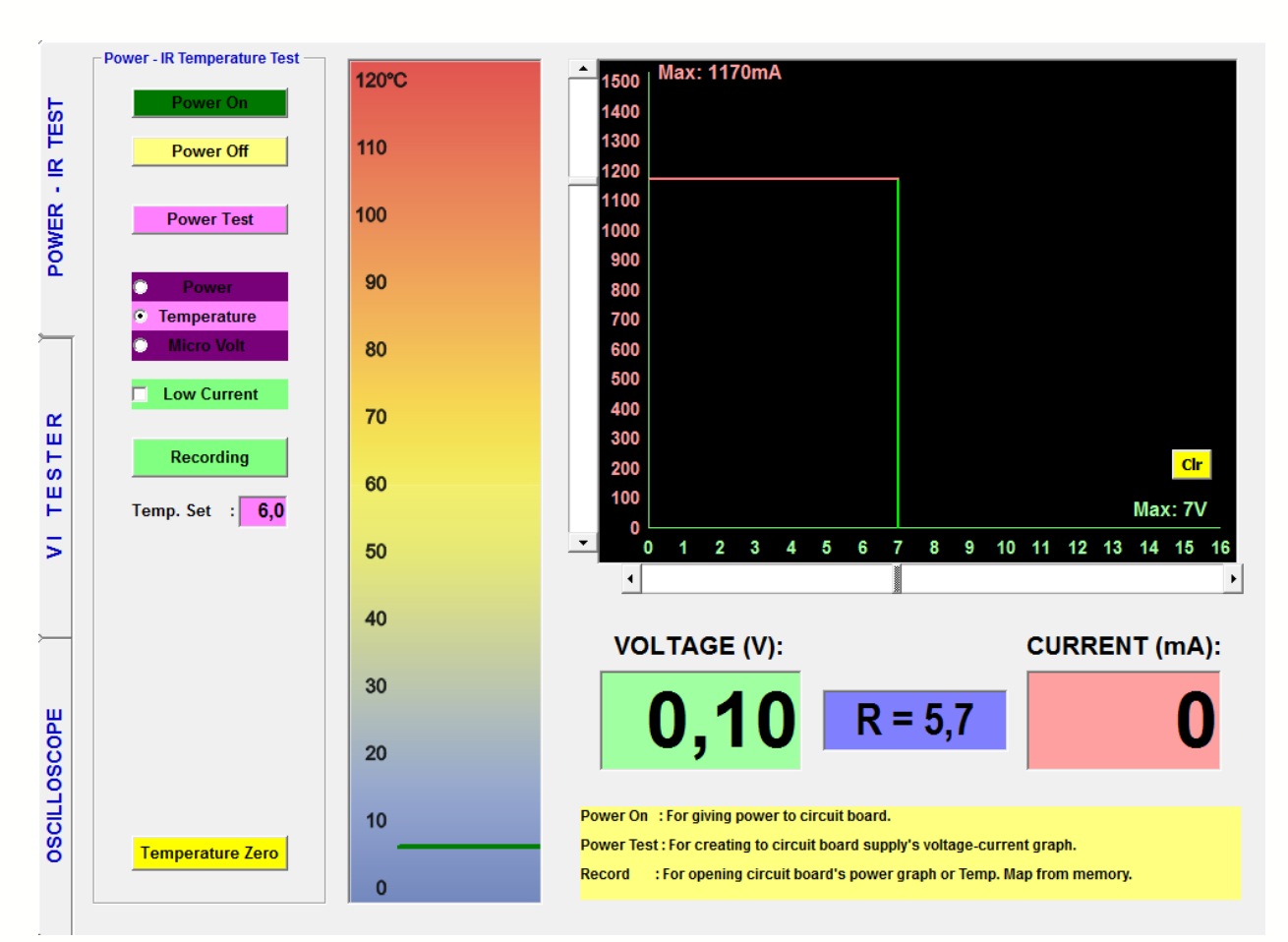

UWAGA: MODUŁ DOSTĘPNY WYŁĄCZNIE W WERSJI 9F1

Rysunek 2 Widok programu po uruchomieniu

**RGB Elektronika** Agaciak Ciaciek sp. j. ul. Jana Długosza 2-6 51-162 Wrocław

#### biuro@rgbelektronika.pl

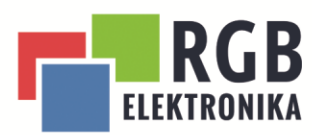

<span id="page-9-0"></span>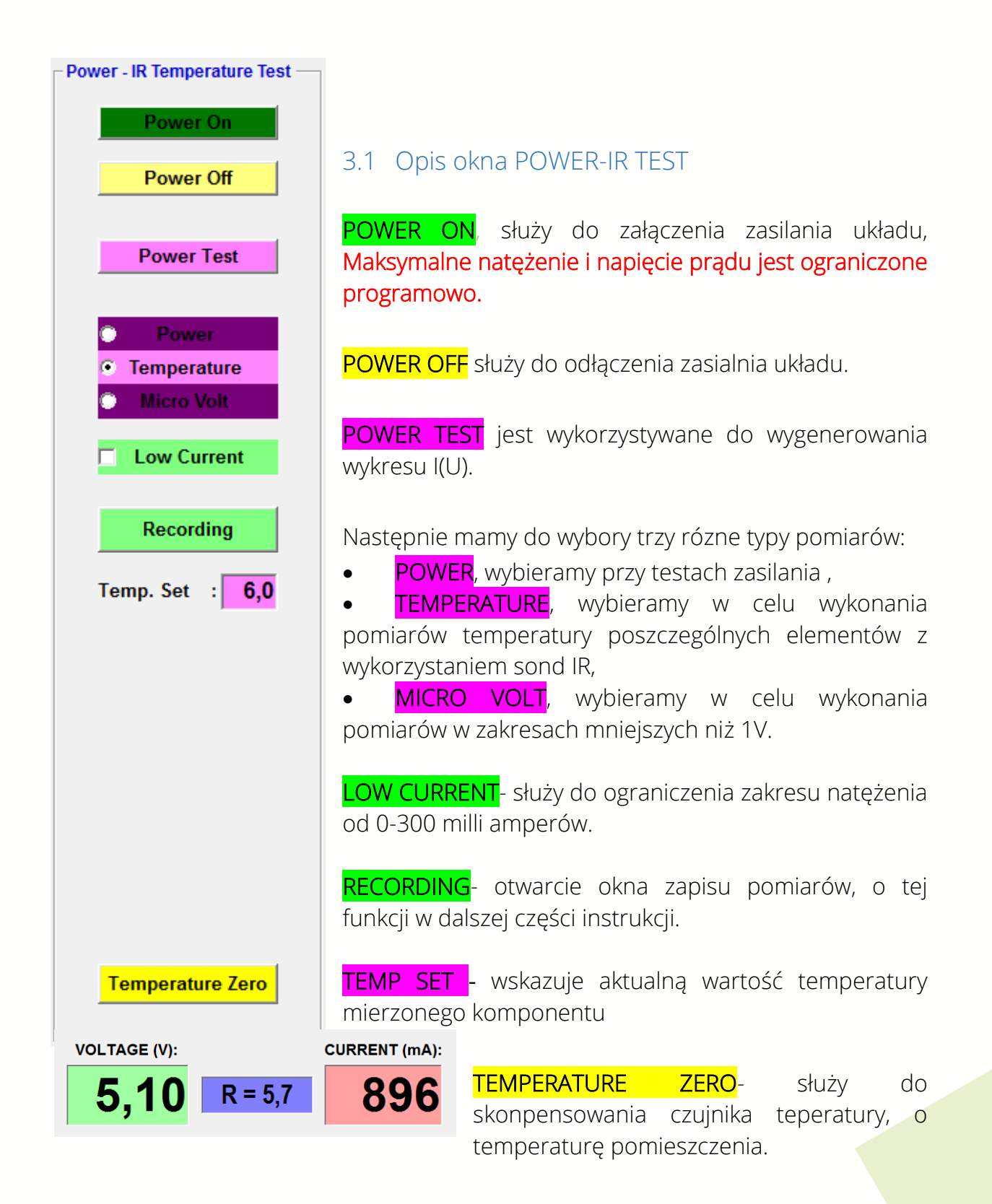

VOLTAGE (V)- wskazuje aktualne napięcie zasilania w Voltach.

**RGB Elektronika** Agaciak Ciaciek sp. j. ul. Jana Długosza 2-6 51-162 Wrocław

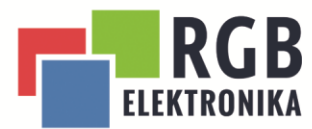

20

 $10$ 

 $\mathbf 0$ 

Agaciak Cracien Sp. J.

ul. Jana Długosza 2-6

51-162 Wrocław

**RGB Elel** 

#### R - wskazuje opór całego układu

CURRENT(mA)- wskazuje aktualną wartość natężenia zasilania.

Obok znajduje się fragment wzkaźnika temperatury. Zielona kreska wzkazuje aktualny pomiar temperatury względem temperatury pokojowej.

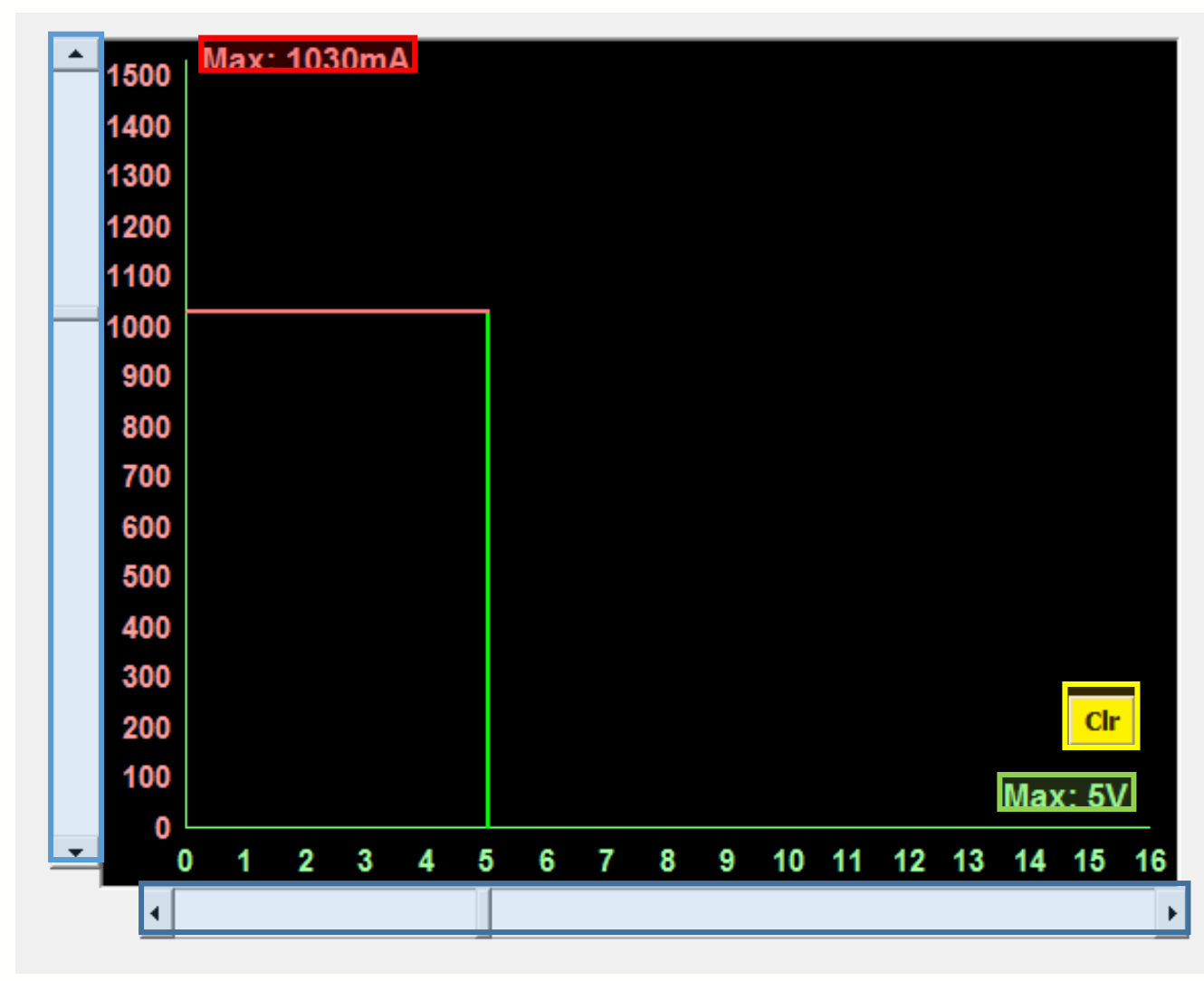

Rysunek 3 Wykres testu zasilania

Na zdjęciu powyżej znajduje się wykres I(U) testu zasilania układu będący wynikiem testu "POWER TEST". Na NIEBIESKO zostały zaznaczone suwaki które służa do ustawiania maksymalnego natężenia ( pionowy suwak) oraz maksymalnego napięcia (poziomy suwak). Na CZERWONO został zaznaczony

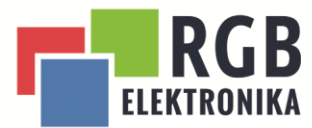

akatualnie ustawiony maksymalny poziom natężenia, a na ZIELONO widoczna jest maksymalna wartość napięcia zasilania. Na **ŻÓŁTO** został zaznaczony przycisk CLR, służy on do usunięcia wcześniej uzyskanych przebiegów.

#### <span id="page-11-0"></span>3.2 Przeporwadzanie testów w module Power – IR TEST

Test natężenia należy rozpocząć od podłączenia urządzenia do zasialnia i połączenia go z komputerem na którym znajduje się odpowiednie oprogramowanie.

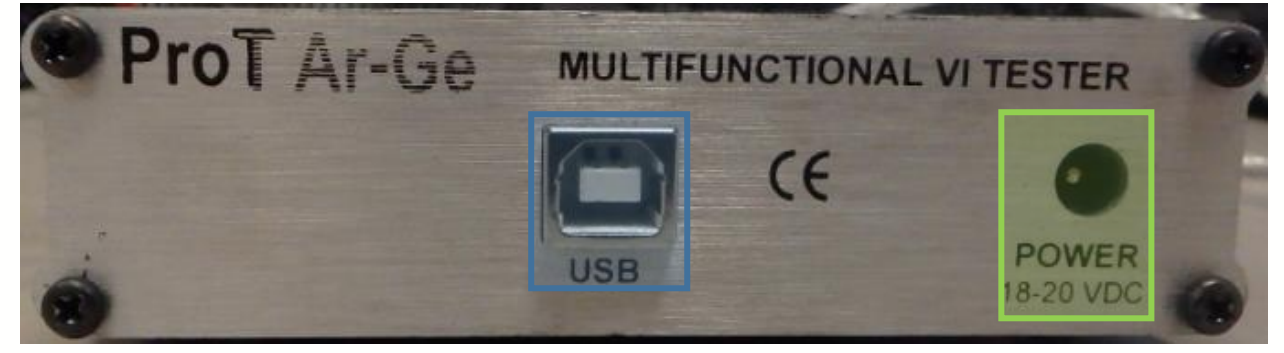

Rysunek 4 gniazdo komunikacyjne i zasilania

W pierwszej kolejności do gniazda USB zaznaczonego na NIEBIESKO należy podłączyć przewód komunikacyjny dostępny w zestawie, a jego drugą stronę wpiąć do dowolnego gniazda USB w komputerze. Do gniazda, oznaczonego na ZIELONO należy podpiąć przewód zasilający od zasilacza, także dostępnego w zestawie.

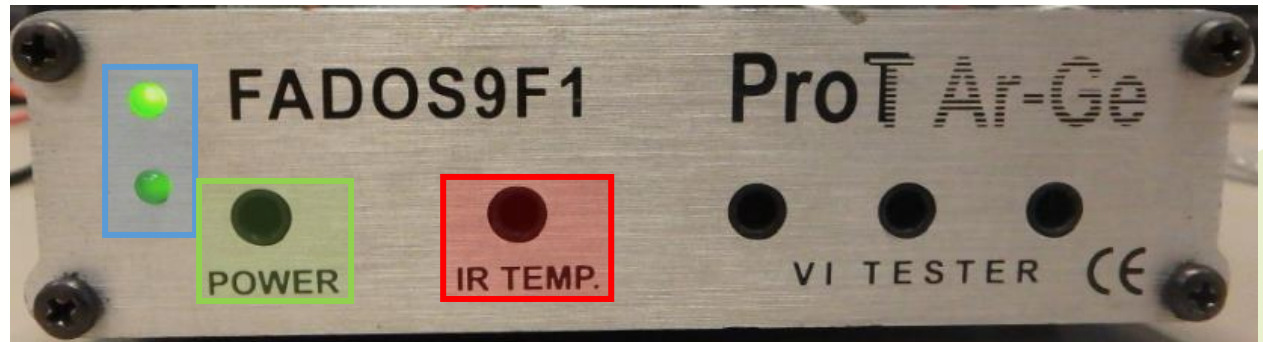

Rysunek 5 wyjścia z urządzenia

**RGB Elektronika** Agaciak Ciaciek sp. j. ul. Jana Długosza 2-6 51-162 Wrocław

biuro@rgbelektronika.pl

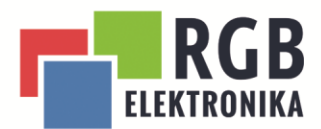

W górnym lewym rogu znajdują się dwie zielone diody ( na zdjęciu zaznaczone kolorem NIEBIESKIM) Górna sygnalizuje, że urządzenie jest zasilone i gotowe do pracy. Dioda znajdująca się poniżej sygnalizuje pojawienie się napięcia na wyjściu z urządzenia. W miejscu gniazda POWER, zaznaczonego na zdjęciu kolorem ZIELONONYM wpinamy przewody zasilające układ w trakcie testów. Na prawo znajduje się gniazdo IR TEMP, oznaczone kolorem CZERWONYM

W pierwszych krokach w trakcie przygotowania do testów należy ustawić zakres napięcia i natężenia zasilania układu zgodne z jego znamionowymi wartościami. W przypadku natężenia zaleca się ustawienie zakresu na około 120% jego wartości w celu uzyskania jak najbardziej wiarygodnych wyników.

Po upewnieniu się, że wszystkie połączenia zostały wykonane poprawnie przyciskiem POWER TEST rozpoczynamy test zasilania. W tym momencie na wykresie zacznie rysować się przebieg zależność natężenia od napięcia.

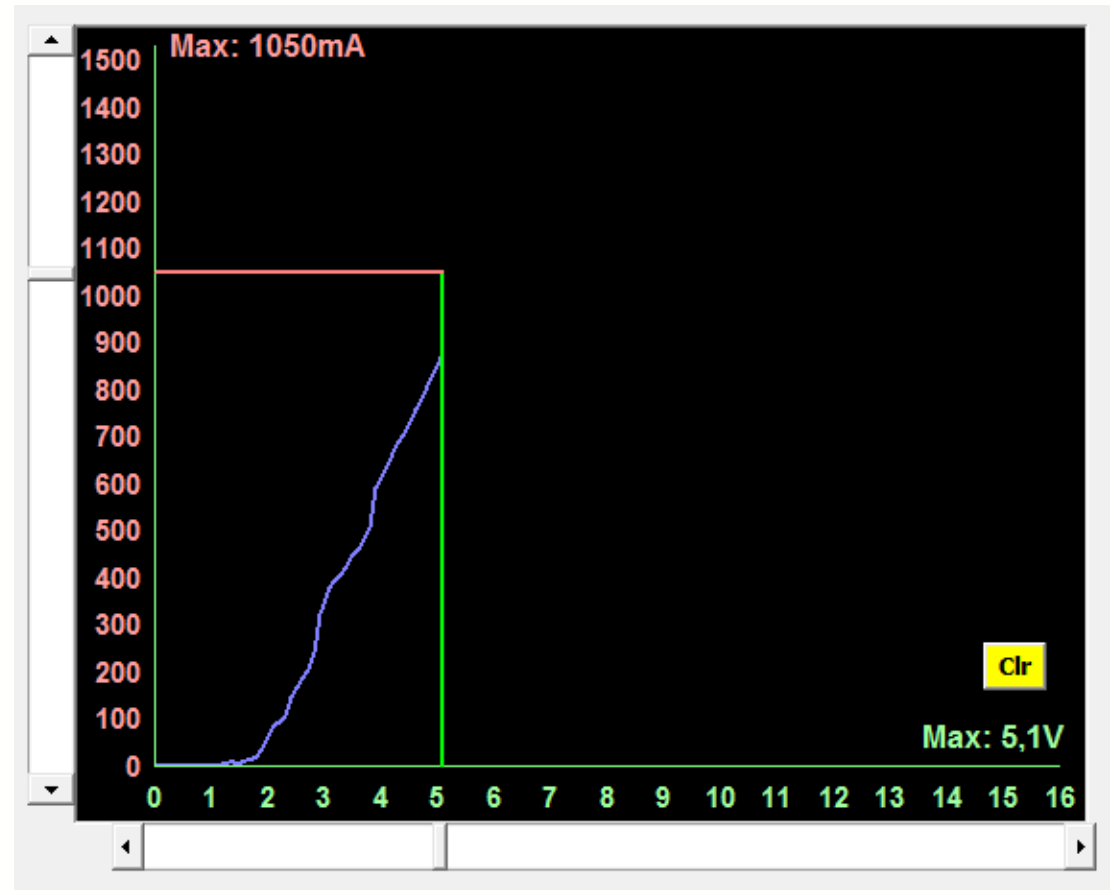

Rysunek 6 Przykładowy wykres na TEST POWER

W celu przeprowadzenia pomiarów temperatury musimy do gniazda IR TEMP podłączyć sondę ( na wyjściu urządzenia zaznaczona na CZERWONO), a następnie na panelu w programie zaznaczyć TEMPERATURE. W kolejnym kroku należy przyciskiem POWER ON załączyć zasilanie całego układu.

**RGB Elektronika** Agaciak Ciaciek sp. j. ul. Jana Długosza 2-6 51-162 Wrocław

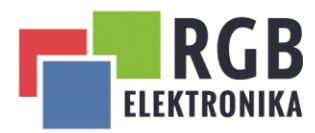

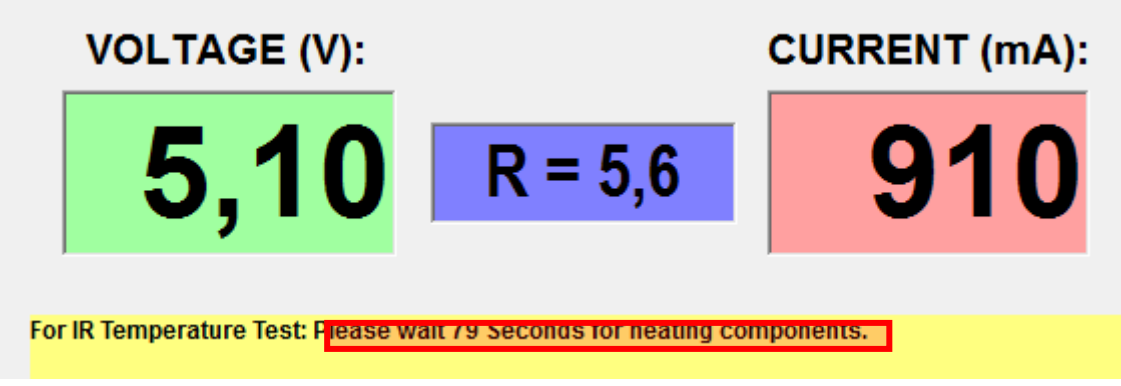

Rysunek 7 Aktualne parametry

W tym momencie mamy podgląd wszystkich aktualnych wartości napięcia, natężenia i całkowitego oporu płytki. Zanim zaczniemy pomiar temperatury, należy pamiętać o skompensowaniu temperatury zewnętrznej przyciskiem **TEMPERATURE ZERO** i następnie odczekujemy czas wzkazany przez urządzenie, zaznaczony na CZERWONO na zdjęciu powyżej, aż cały układ się odpowiednie nagrzeje, a nasze pomiary będą poprawnie wykonane.

### <span id="page-13-0"></span>3.3 Opis opcji RECORDING dla POWER IR TEST

W oprogramowaniu załączonym do urządzeń 7F1, oraz 9F1 dołączony jest moduł pozwalający na tworzenie całych procedur diagnostycznych. Na lewym panelu z przyciskami naciskamy przycisk RECORDING. W tym momencie otworzy się nam dodatkowe okno widoczne na zdjęciu poniżej.

**RGB Elektronika** Agaciak Ciaciek sp. j. ul. Jana Długosza 2-6 51-162 Wrocław

biuro@rgbelektronika.pl

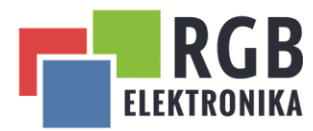

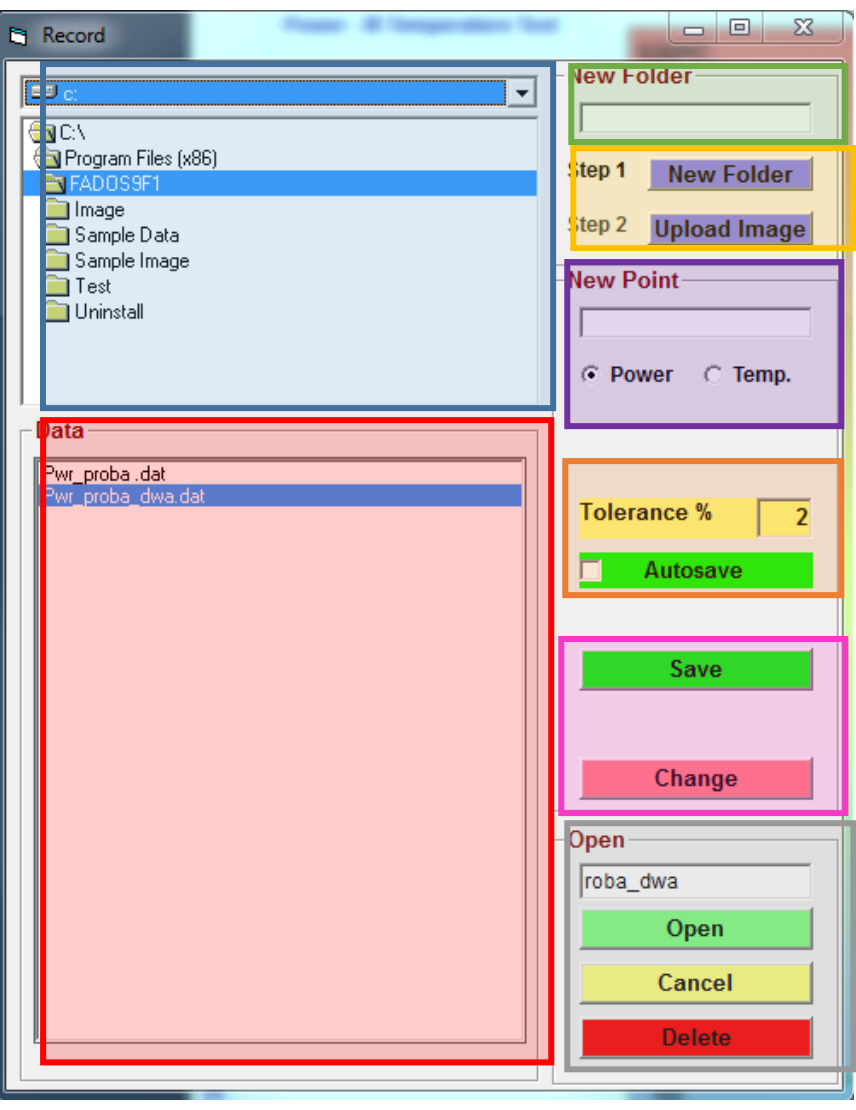

Rysunek 8 Widok okna "Record"

Z poziomu tego okna możemy stworzyć nowe procedury diagnostyczne lub otworzyć już wcześniej stworzone.

W oknie zaznaczonym na NIEBIESKO możemy przeglądać i otwierać wszystkie foldery w których znajdują się przygotowane wcześniej przez nas punkty pomiarowe, lub wybrać miejsce zapisu nowych punktów.

Poniżej, w oknie zaznaczonym na CZERWONO, wyświetlą się już stworzone przez nas wcześniej punkty pomiarowe i możemy przeglądać całą listę.

Obszar oznaczony na ZIELONO służy do tworzenia nowych folderów w skazanym miejscu. Poniżej w obszarze zaznaczonym na POMARAŃCzowajdują się dwa przyciski:

**RGB Elektronika** Agaciak Ciaciek sp. j. ul. Jana Długosza 2-6 51-162 Wrocław

biuro@rgbelektronika.pl

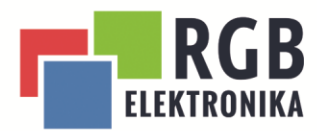

- STEP 1 NEW FOLDER za pomocą tego przycisku tworzymy nowy folder w wskazanym wcześniej miejscu i nazwą wpisaną wyżej.
- STEP 2 UPLOAD IMAGE klikając ten przycisk możemy wczytać zdjęcie płytki które później może zostać wykorzystane do oznaczenia dokładnych punktów pomiarowych temperatury na płytce w celu przyśpieszenia diagnozy.

Następnie, na pomarańczowo zostały zaznaczone zostały zaznaczone pola TOLERANCE %, gdzie obok możemy ustawić zakres tolerancji dla zapisywanych punktów, do wykonanego pomiaru, jednocześnie określając zakres tolerancji dla porównywanego punktu.

Niżej znajdują się dwa przyciski oznaczone na różowym polu:

- **SAVE** zapisujemy dany punkt pomiarowy,
- CHANGE zmieniamy wartość istniejącego już punktu.

W dolnym lewym rogu, zaznaczony na SZARO, znajduje się obszar OPEN. Na samej górze znajduje się okno w którym wyświetla się aktualnie wybrany przez nas punkt, niżej znajduje się przycisk OPEN, którym otwieramy istniejący plik. Przyciskiem CANCEL, zamykamy całe okno RECORDING, na samym dole znajduje **DELETE**, którym usuwamy istniejące już punkty.

**RGB Elektronika** Agaciak Ciaciek sp. j. ul. Jana Długosza 2-6

51-162 Wrocław

biuro@rgbelektronika.pl

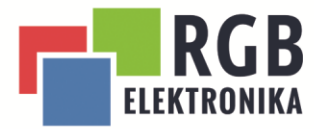

### <span id="page-16-0"></span>3.4 Zapisywanie pomiarów zasilania

Po przeprowadzeniu testu zasilania i uzyskaniu właściwego przebiegu dla poprawnie działającego układu. Za pomocą przycisku RECORDING otwieram okno zapisu danych

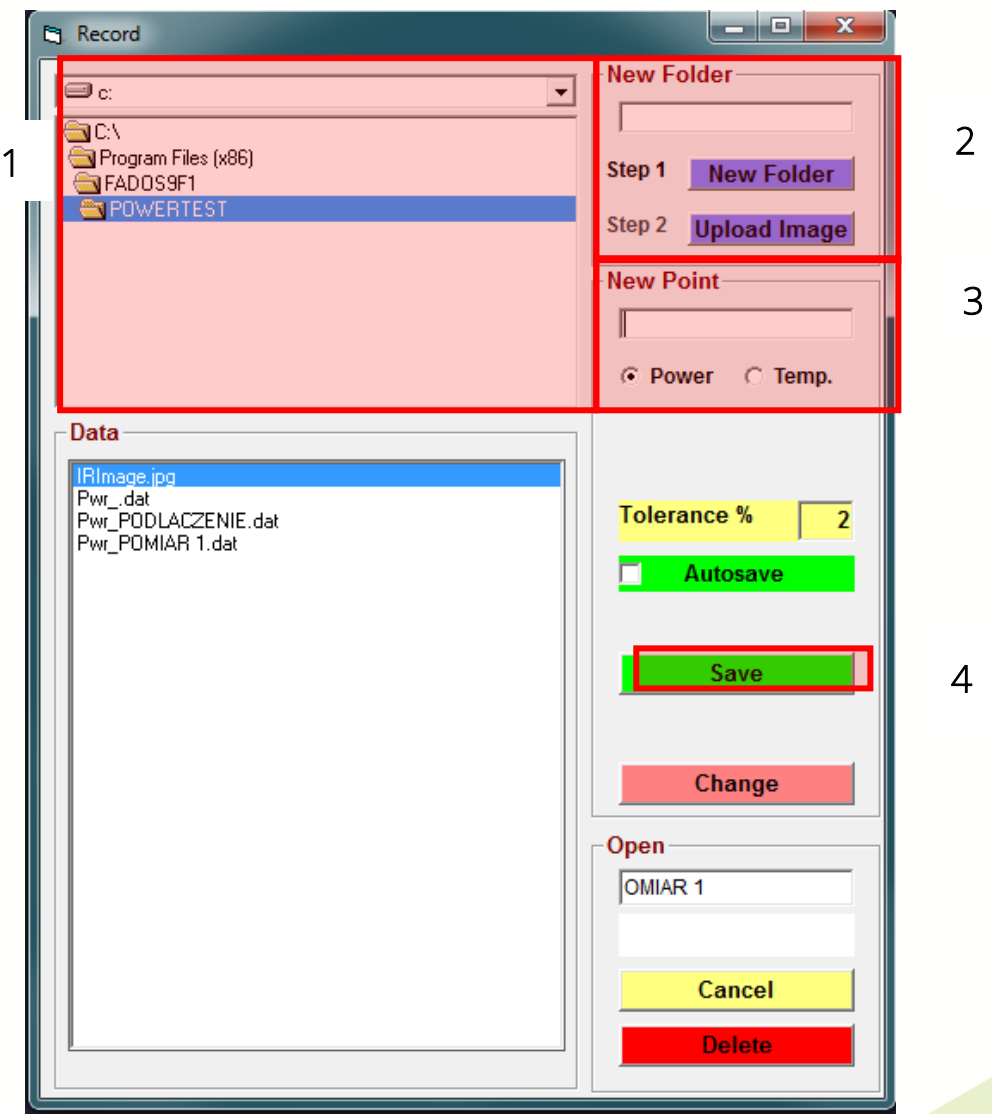

Rysunek 9 Instrukcja zapisu testu zasilania

**RGB Elektronika** Agaciak Ciaciek sp. j.<br>ul. Jana Długosza 2-6 51-162 Wrocław

#### biuro@rgbelektronika.pl

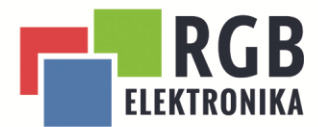

W Pierwszym oknie (zaznaczonym na rysunku wyżej jako "1"), wybieramy istniejący już folder na dysku lub tworzymy nowy w polu opisanym jako "2". UWAGA, PO STWORZENIU NOWEGO FOLDERU MUSIMY PONOWNIE WYBRAĆ NOWO UTWORZONY FOLDER Z LISTY. Następnie w oknie podpisanym jako 3 należy podać nazwę charakterystyki. Następnie upewniamy się czy na pewno poniżej wybrana jest opcja POWER. W ostatnim kroku należy nacisnąć przycisk SAVE, w tym momencie okno RECORD zostanie zamknięte, a nasz pomiar zostanie zapisany na dysku.

#### <span id="page-17-0"></span>3.5 Przeprowadzanie testów POWER na podstawie zapisanego przebiegu

Po uruchomieniu oprogramowania i podłączeniu urządzenia. Ponownie otwieramy okno RECORDING.

**RGB Elektronika** Agaciak Ciaciek sp. j.

ul. Jana Długosza 2-6 51-162 Wrocław

biuro@rgbelektronika.pl

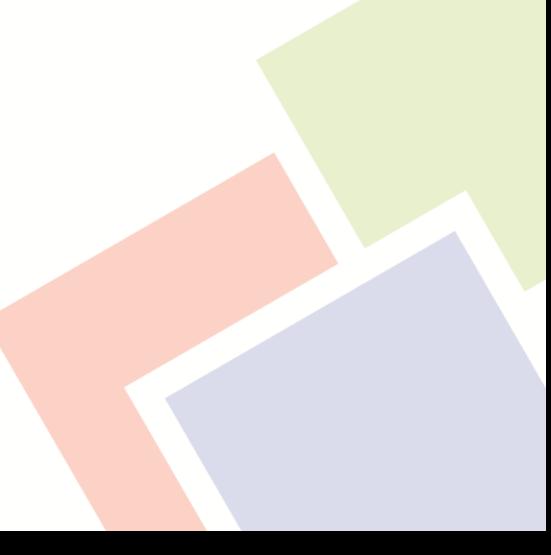

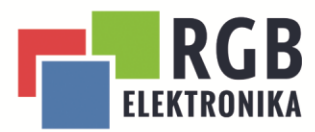

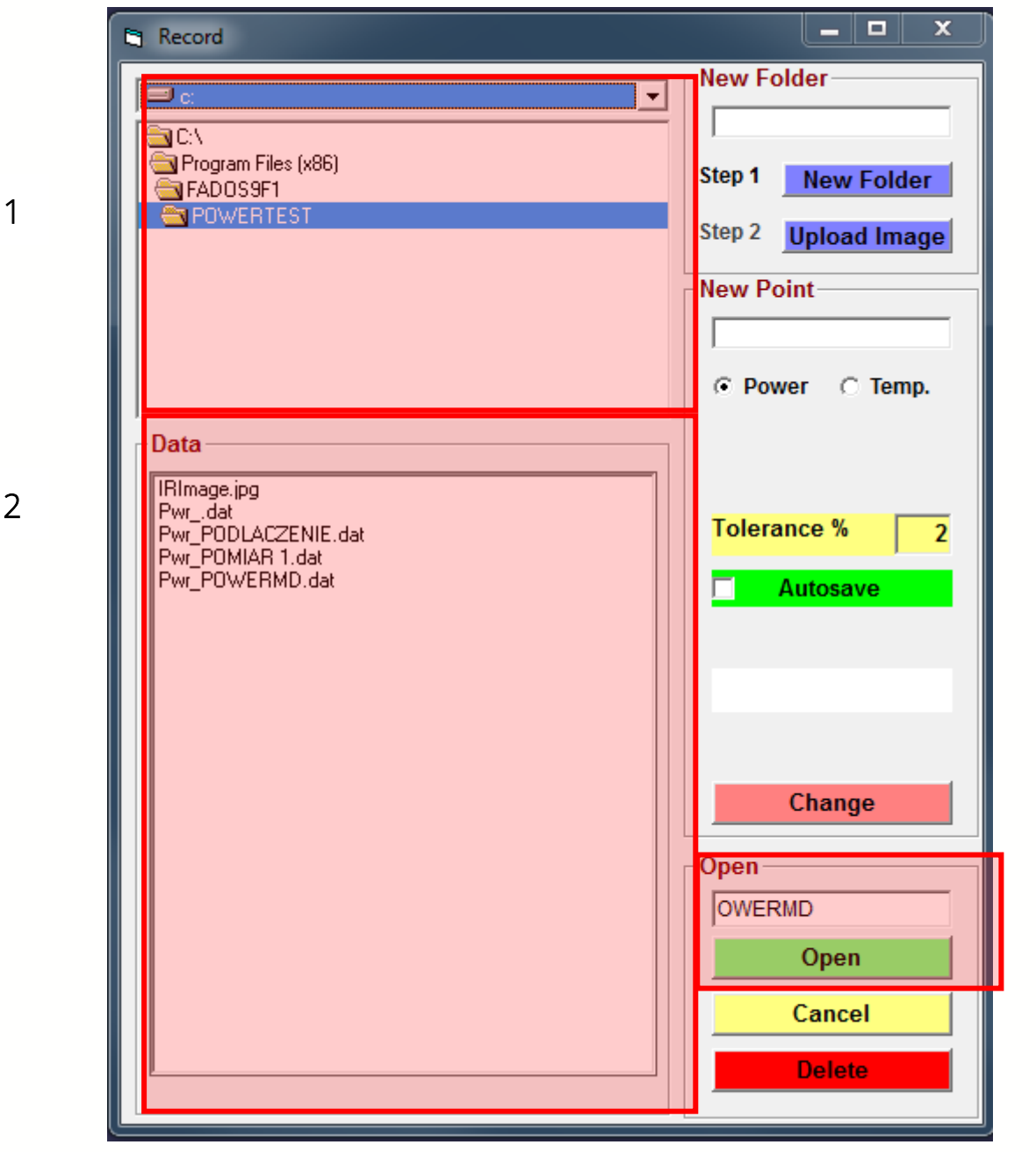

Rysunek 10 Wczytywanie charakterystyki zasalania

Po otwarcia okna RECORD oknie oznaczonym jako 1 wybieramy właściwy folder gdzie znajdują się zapisane wcześniej pomiary. Następnie na liście znajdującej się poniżej (na zdjęciu oznaczonej jako 2 wybieramy interesujący nas pomiar, a następnie w oknie OPEN, oznaczonym 3 upewniamy się czy wybraliśmy właściwy plik i następnie przyciskiem **OPEN** otwieramy dany plik.

W tym momencie okno RECORD, zostanie automatycznie zamknięte, a na samym wykresie pojawi się wybrana przez nas charakterystyka zaznaczona na czerwono, następnie możemy przeprowadzić test zasilania. Na wykresie zacznie

**RGB Elektronika** Agaciak Ciaciek sp. j. ul. Jana Długosza 2-6 51-162 Wrocław

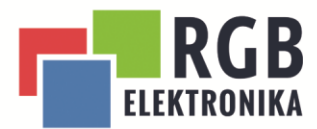

pojawiać się nowy wykres rysowany kolorem niebieskim. Po zakończonym teście możemy porównać czy oba wykresy się nachodzą. Jeżeli nie jesteśmy w stanie stwierdzić widocznych różnić w obu wykresach możemy stwierdzić poprawną pracę układu.

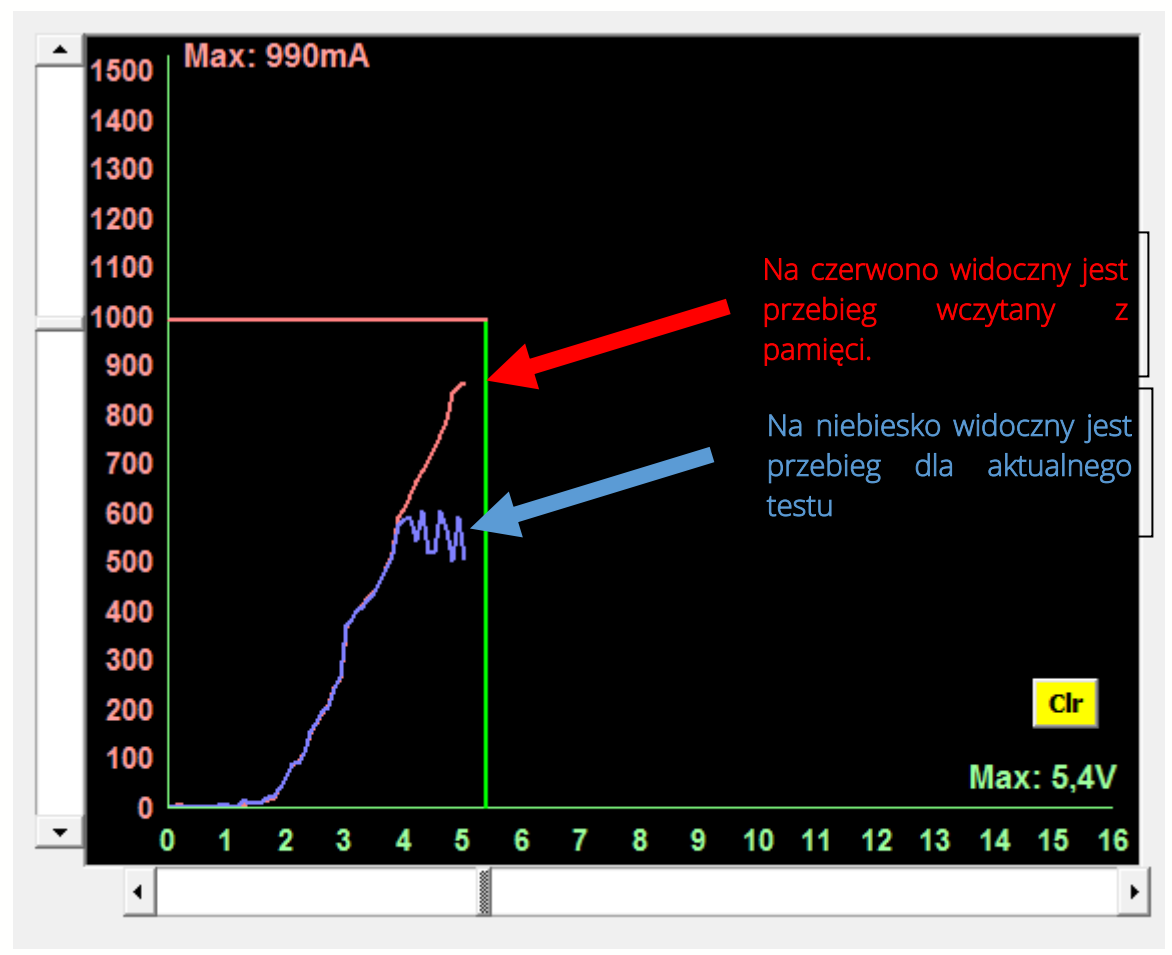

Rysunek 11 porównanie charakterystyk zasilania

### <span id="page-19-0"></span>3.6 Opis opcji RECORDING dla testu IR

W przypadku tworzenia bazy pomiarowej dla pomiarów temperatury na płytce postępujemy analogicznie jak w przypadku testów zasilania. Wybieramy opcję RECORDING z dostępnych opcji. Wybieramy miejsce gdzie powinny zapisywać się dane (jeżeli to konieczne to tworzymy nowy folder). Następnie funkcją UPLOAD IMAGE

**RGB Elektronika** Agaciak Ciaciek sp. j. ul. Jana Długosza 2-6 51-162 Wrocław

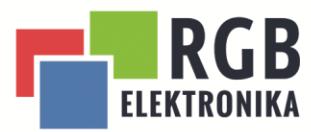

( na rys.12 oznaczony jako 1) dodajemy zdjęcie całego układu. W tym momencie w miejscu wykresu ( na rys. 12 oznaczone jako 2) otworzy się przez nas wybrane zdjęcie.

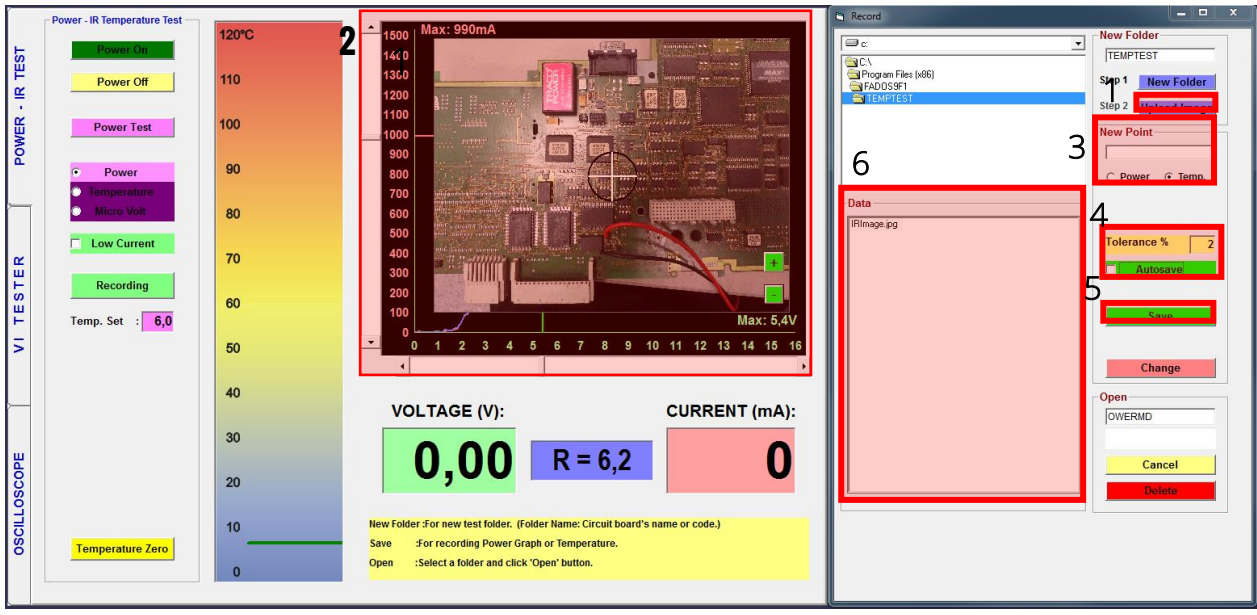

Rysunek 12 tworzenie bazy do pomiarów temperatury

W miejscu oznaczonym jako 3 na rys. 12 wybieramy opcję TEMP i możemy nadać własną nazwę danego punktu. Jeżeli tego nie zrobimy zostanie on zapisany jako kolejny numer z przyrostkiem "T\_". Poniżej w polu TOLERANCE % przyjmujemy zakres różnicy między zapisanym, a uzyskanym przy ponownym pomiarze wynikiem. Może być on stały dla każdego z punktów lub ustawiany indywidualnie dla każdego pomiaru. W celu ułatwienia identyfikacji aktualnie mierzonego elementu, ustawiamy marker dokładnie, gdzie należy dokonać pomiaru, a przyciskami + i - ustawiamy jak duże powinno być powiększenie.

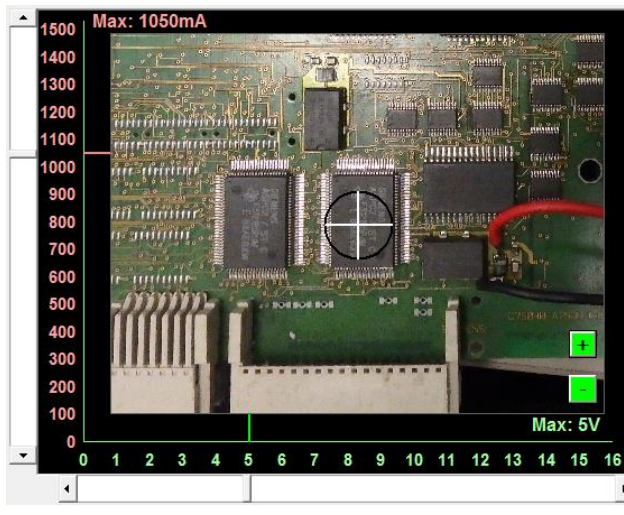

Rysunek 13 przykładowe ustawienie zdjęcia

**RGB Elektronika** Agaciak Ciaciek sp. j. ul. Jana Długosza 2-6 51-162 Wrocław

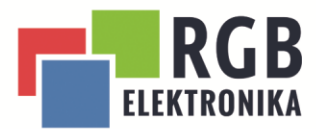

W momencie gdy ustawimy odpowiednio zdjęcie i przyłożymy w odpowiednie miejsce sondę wciskamy przycisk **SAVE**, w tym momencie zostanie zapisana aktualna temperatura odczytywana przez sondę i aktualna pozycja zdjęcia tak jak została ustawiona. Na liście zaznaczonej na rys. 12 jako 6 pojawi się nowy punkt. W tym momencie możemy przejść to przygotowania następnego punktu. Operację powtarzamy aż do momentu, gdy uznamy, że wykonaliśmy wystarczającą liczbę pomiarów i możemy zamknąć już okno przyciskiem CANCEL.

#### <span id="page-21-0"></span>3.7 Przeprowadzanie testów IR na podstawie zapisanych wartości

Jeżeli posiadamy już przygotowaną bazę pomiarów dla danego układu możemy w prosty sposób przeprowadzić analizę porównawczą innego układu. Po właściwym podłączeniu całego układu i uruchomieniu programu przełączamy się w tryb testu temperatury, a następnie przyciskiem RECORDING, otwieramy i wyszukujemy odpowiedni folder lub plik. W tym momencie nasze okno głównego programu powinno wyglądać w ten sposób.

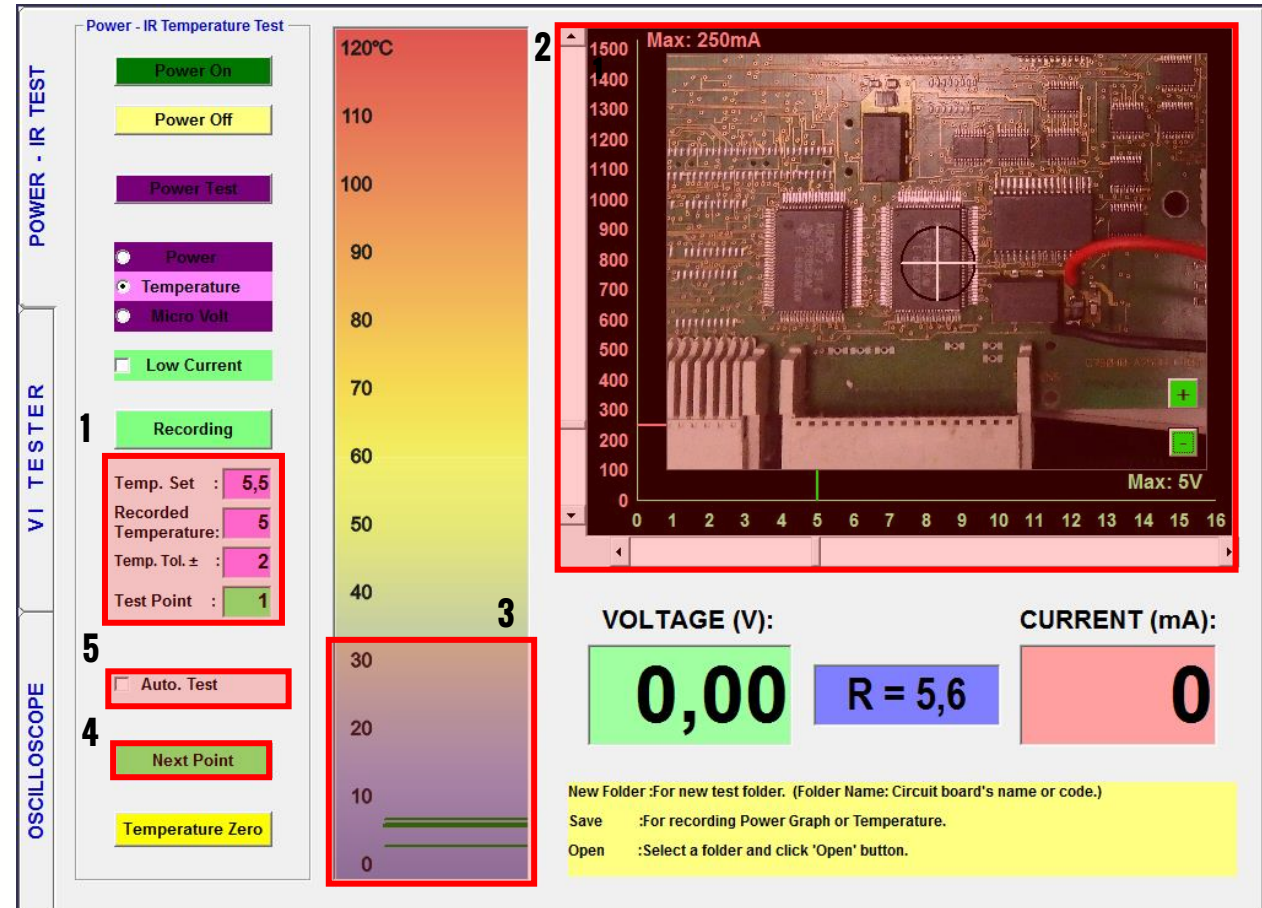

Rysunek 14 widok okna programu przy pomiarach temperatury

**RGB Elektronika** Agaciak Ciaciek sp. j. ul. Jana Długosza 2-6 51-162 Wrocław

#### biuro@rgbelektronika.pl +48 71 325 15 05

www.rgbnaprawy.pl www.rgbautomatyka.pl

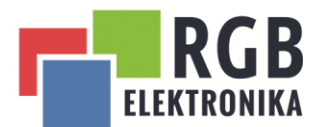

W momencie gdy otworzymy istniejącą już bazę danych to w miejscu oznaczonym jako 1 na zdjęciu pojawią się nam aktualne wartości:

- TEMP SET- zdefiniowana przez nas wcześniej temperatura,
- RECORDED TEMPERATURE- aktualnie odczytywana temperatura,
- TEMP. TOL- przyjęta tolerancja dla odczytanej przez nas temperatury,
- TEST POINT- wskazuje numer aktualnie wyświetlanego punktu.

W miejscu wykresu ( na rysunku oznaczone jako 2 ) wyświetli się aktualne zdjęcie miejsca z wskazanym punktem gdzie należy przyłożyć sondę w celu wykonania pomiaru. Na wykresie temperatury, oznaczonym jako 3, widoczne są 3 zielone linie: dwie cienkie linie określają zakres tolerancji przyjęty dla tego pomiaru, a pojedyncza grubsza kreska obrazuje aktualną odczytaną temperaturę. W celu przejścia do następnego punktu należy wcisnąć przycisk **NEXT POINT** (na rysunku 14 oznaczony jako 4)

W celu przyśpieszenia pomiarów jest możliwość przeprowadzenia testów automatycznych. W tym celu należy odznaczyć opcję AUTO TEST, ( na rysunku 14 oznaczone jako 5). W tym momencie po wykonaniu każdego pomiaru, który będzie zgodny z zdefiniowanym wcześniej odniesieniem ( zmieści się w granicach tolerancji), program automatycznie przełączy nas do następnego punktu. W przypadku, gdy wartość pomiaru będzie poza przyjętą tolerancją program poinformuje nas o tym sygnałem dźwiękowym i nie przejdzie do innego punktu.

**RGB Elektronika** Agaciak Ciaciek sp. j. ul. Jana Długosza 2-6 51-162 Wrocław

biuro@rgbelektronika.pl

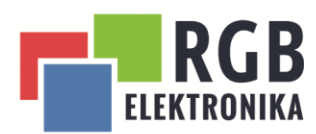

# <span id="page-23-0"></span>4 VI tester

Kolejnym modułem w jaki wyposażone są urządzenia FADOS 7F1 oraz 9F1 jest tester sygnałów analogowych. Jego działanie opiera się na zasileniu układu poprzez sygnał sinusoidalny z ograniczonym natężeniem. Na podstawie niego generowany jest wykres U(I) dla mierzonego układu lub elementu. Dodatkowo urządzenie Fados generuje przykładowy schemat układu elektrycznego odpowiadający uzyskanym pomiarom. JEDNAK NIE MOŻE BYĆ ON TRAKTOWANY JAKO PODSTAWA DO STWIERDZENIA WADLIWOŚCI URZĄDZENIA, PONIEWAŻ PEŁNI ON WYŁĄCZNIE ROLĘ UKŁADU ZASTĘPCZEGO I WYKORZYSTWANY JEST WYŁĄCZNIE INFORMACYJNIE.

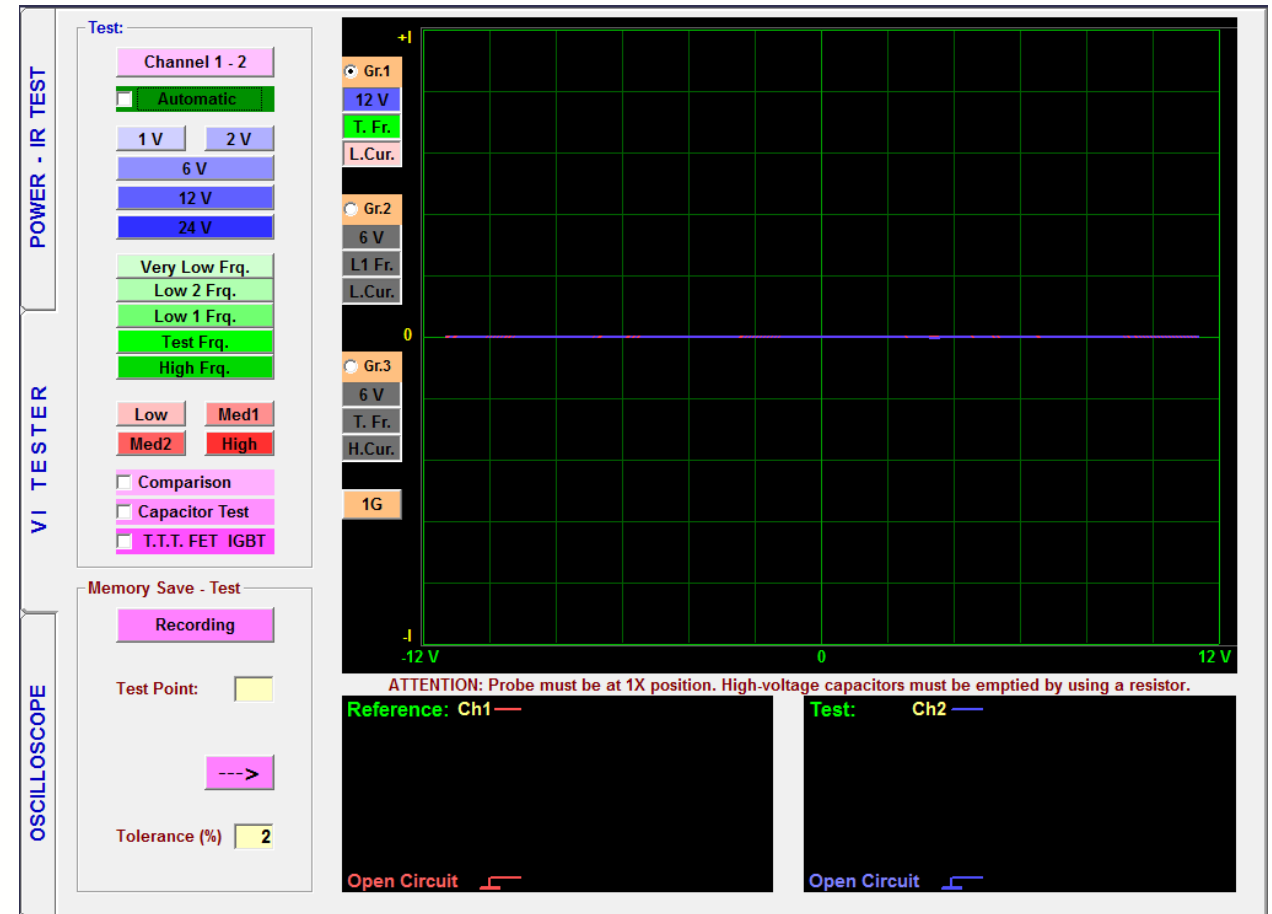

Rysunek 15 okno modułu VI TESTER

**RGB Elektronika** Agaciak Ciaciek sp. j. ul. Jana Długosza 2-6 51-162 Wrocław

biuro@rgbelektronika.pl

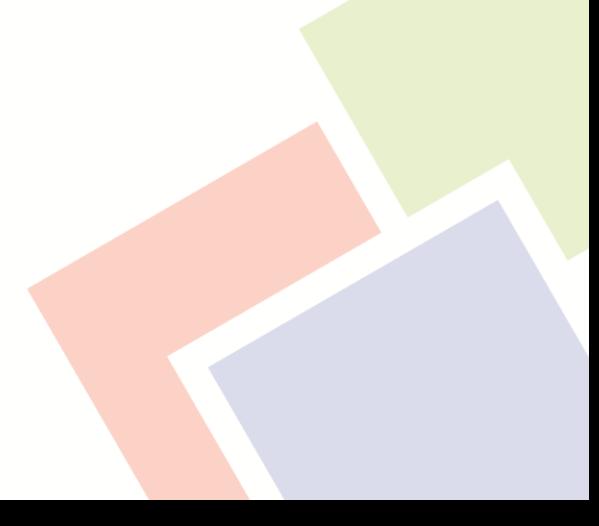

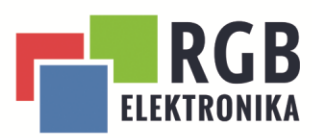

<span id="page-24-0"></span>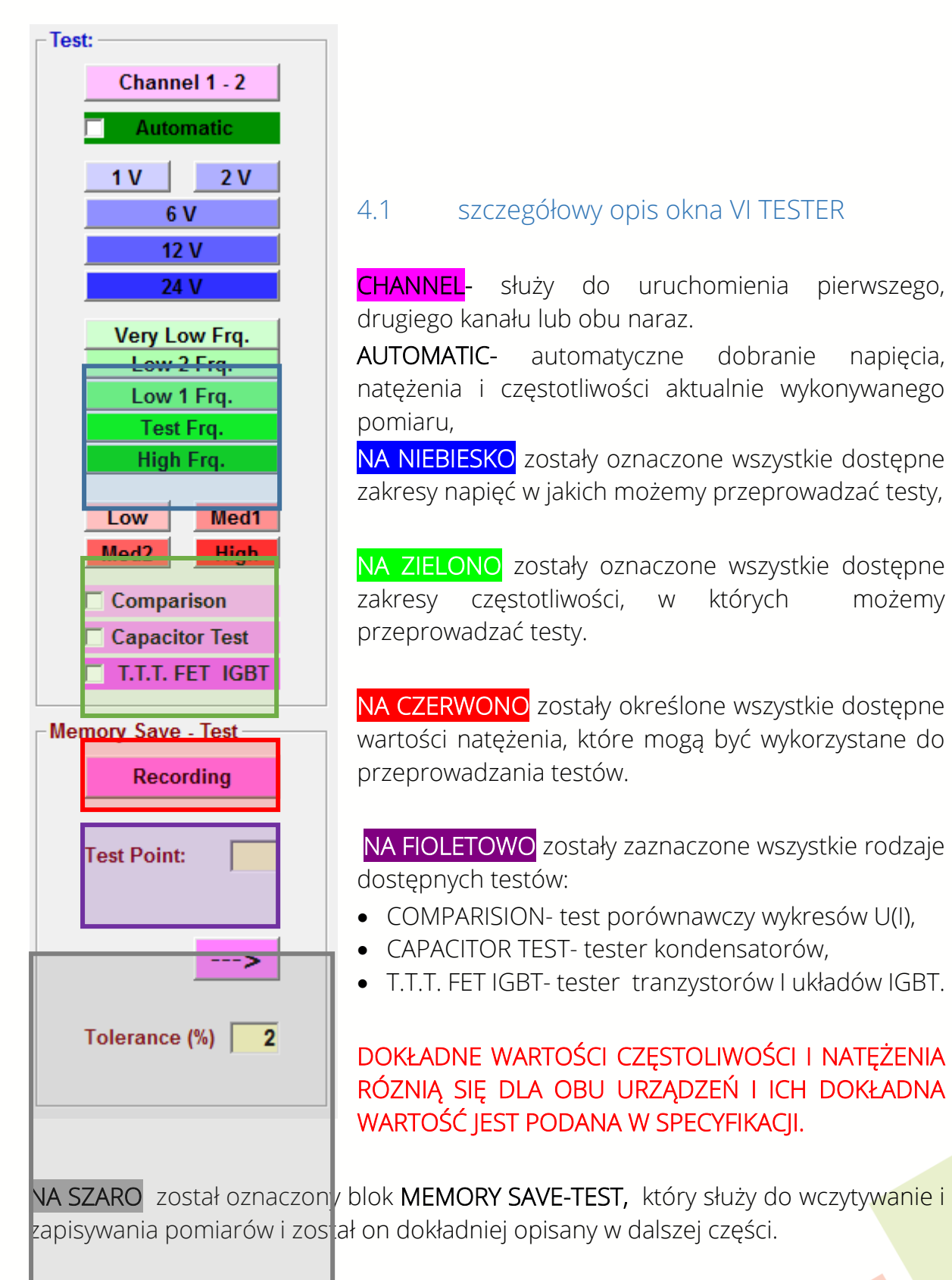

**RGB Elektronika** Agaciak Ciaciek sp. j. ul. Jana Długosza 2-6 51-162 Wrocław

I l

biuro@rgbelektronika.pl

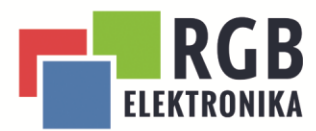

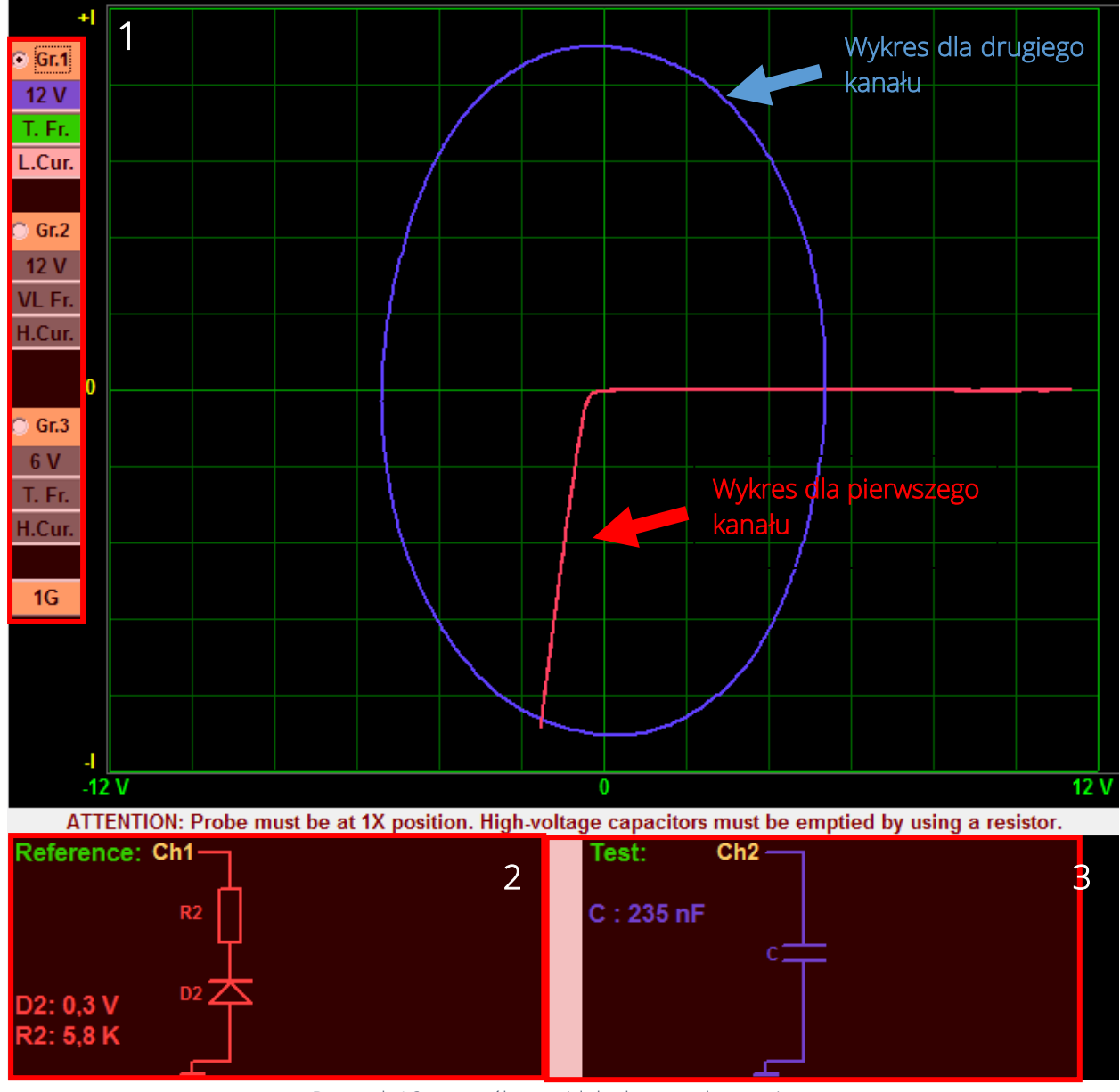

Rysunek 16 szczegółowy widok okna z wykresami

 W drugiej części okna znajduje się uzyskane wykresy. Kolorem czerwonym zawsze widoczne są te uzyskane dla kanału pierwszego, a niebieskim dla kanału drugiego. Z lewej strony wykresu ( na rysunku 16 oznaczone 1) są widoczne 3 grupy nastaw. Przed pomiarami możemy zdefiniować 3 różne grupy parametrów i przełączać się między nimi, bez konieczności zmiany każdego z parametrów osobno. Pod wykresem znajdują się dwa dodatkowe okna w których prezentowany jest schemat układu elektrycznego o takiej samej charakterystyce. Kolorem czerwonym nazwanym REFERENCE, jest zawsze widoczny ten dla kanału pierwszego ( na rysunku

**RGB Elektronika** Agaciak Ciaciek sp. j. ul. Jana Długosza 2-6 51-162 Wrocław

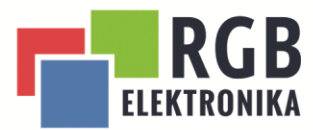

16 oznaczonym jako 2). Na lewo znajduje się drugie takie samo okno nazwane jako TEST. W nim wyświetlany jest schemat dla kanału 2 ( na rysunku 16 oznaczony jako 3).

#### <span id="page-26-0"></span>4.2 Przeprowadzanie pomiarów za pomocą VI TESTER

Po podłączeniu urządzenia do zasilania i skomunikowania go z komputerem, należy podłączyć sondy pomiarowe.

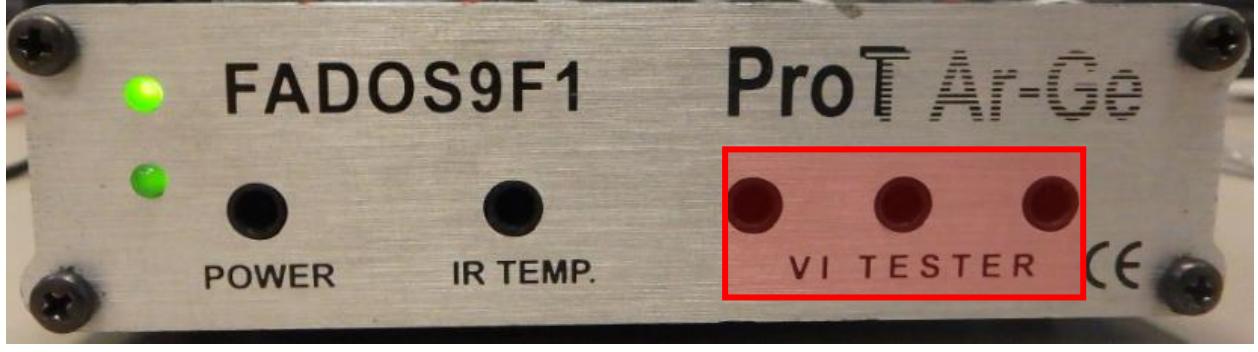

Rysunek 17 Podłączenie VI TESTER

Do podłączeń wykorzystujemy zaznaczone na Rysunku 17 gniazda. KOLEJNOŚĆ PODŁĄCZEŃ NIE JEST ISTOTNA MOŻE JE WYKONAĆ W DOWOLNEJ KOLEJNOŚCI, PONIEWAŻ FADOS SAMODZIELNIE JE ROZPOZNA I PRZYPISZE DO WŁAŚCIWEGO KANAŁU.

Po podłączeniu sond do urządzenia należy pamiętać o podłączeniu masy testowanego układu do urządzenia. Jeżeli mamy pewność, że wszystkie testowane przez nas elementy w danym układzie mają wspólną masę wystarczy, że w tym celu wykorzystamy dodatkowy przewód dostępny w zestawie.

**RGB Elektronika** Agaciak Ciaciek sp. j. ul. Jana Długosza 2-6 51-162 Wrocław

biuro@rgbelektronika.pl

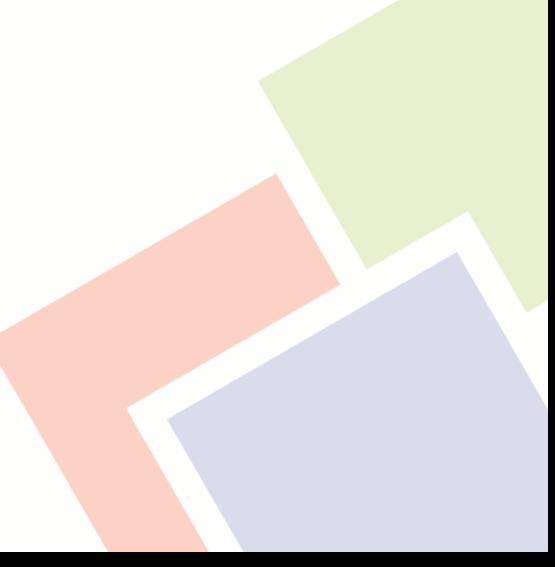

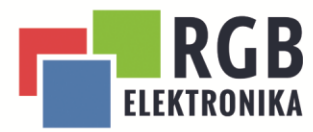

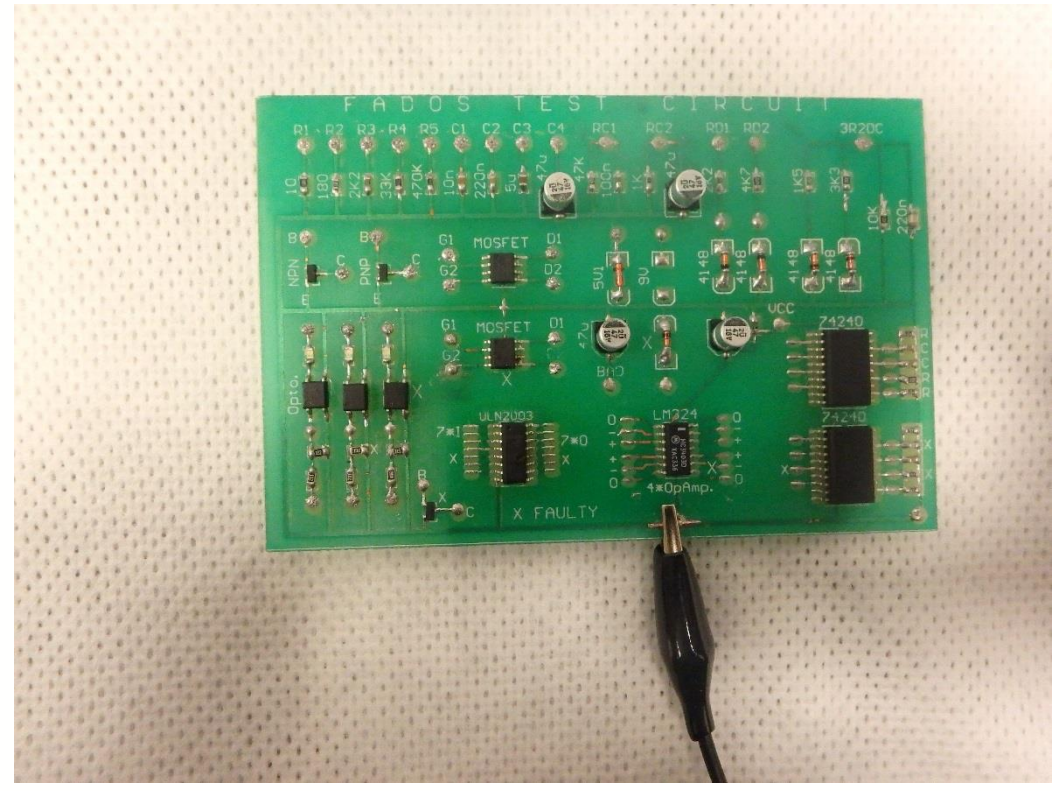

Rysunek 18 Podłączenie wspólnej masy układu

Jeżeli nie jesteśmy w stanie określić czy układ posiada wspólną masę w tym celu należy wykorzystać dodatkową możliwość przyłączenia masy, które znajduje się przy każdej z sond pomiarowych.

W celu wykonania pomiaru sondę należy przyłożyć do interesującej nas nóżki elementu lub pola lutowniczego danego układu.

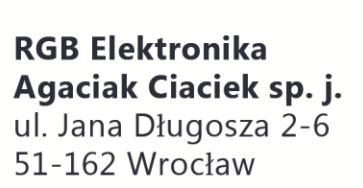

biuro@rgbelektronika.pl

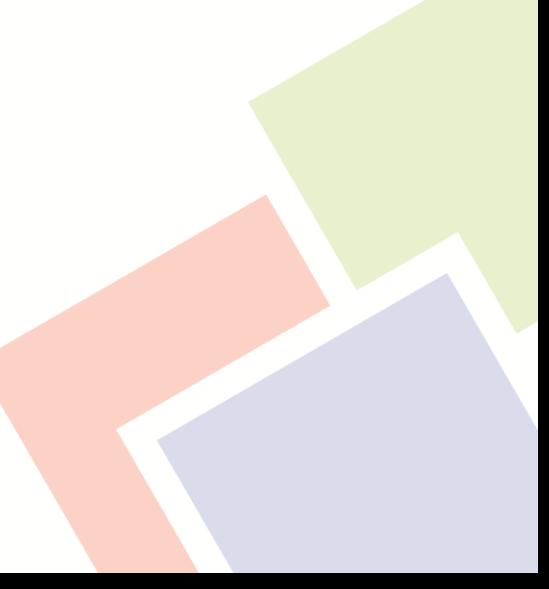

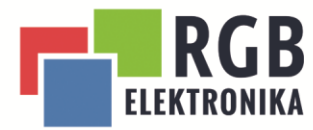

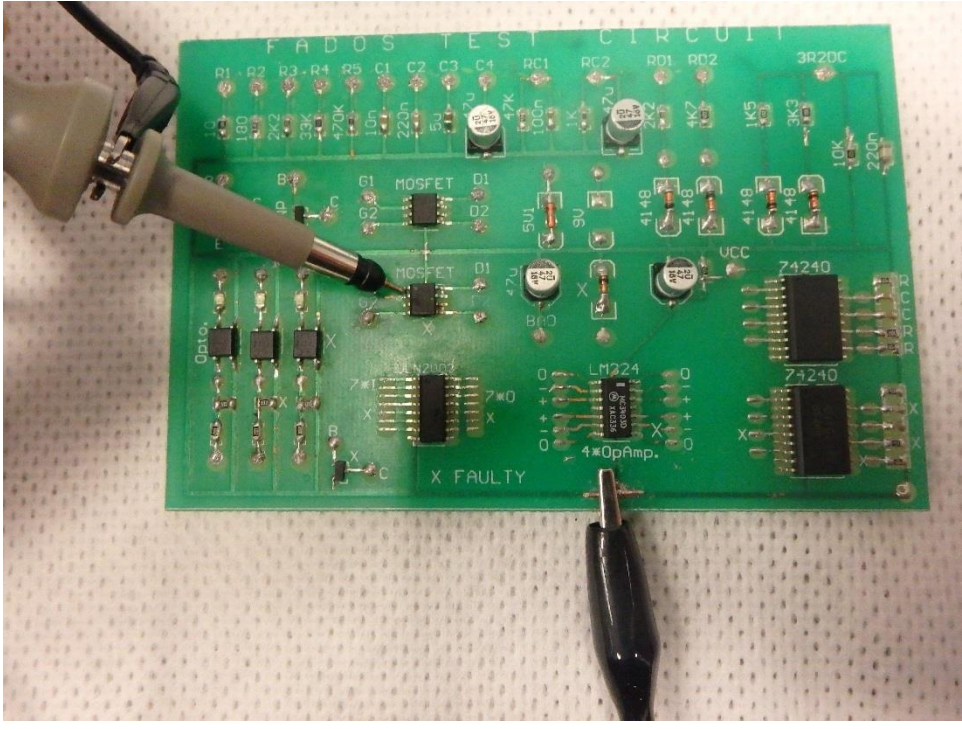

Rysunek 19 przykłady pomiaru z podłączonym osobnym przewodem masowym

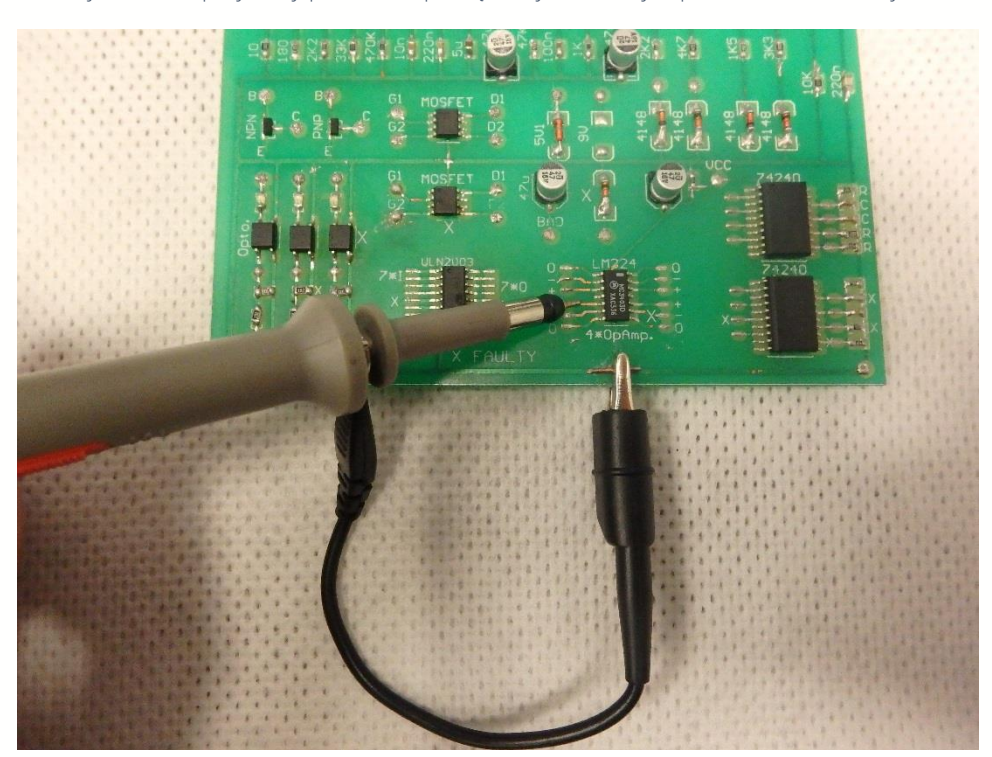

Rysunek 20 pomiar układu z wykorzystaniem przewodu masowego sondy

**RGB Elektronika** Agaciak Ciaciek sp. j.<br>ul. Jana Długosza 2-6 51-162 Wrocław

#### biuro@rgbelektronika.pl

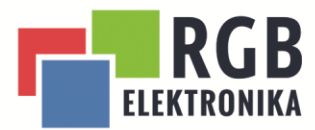

Po wybraniu odpowiednich parametrów pomiaru na wykresie zostanie wyświetlona uzyskana charakterystyka. W zależności od mierzonego elementu będzie ona miała inny kształt i charakter.

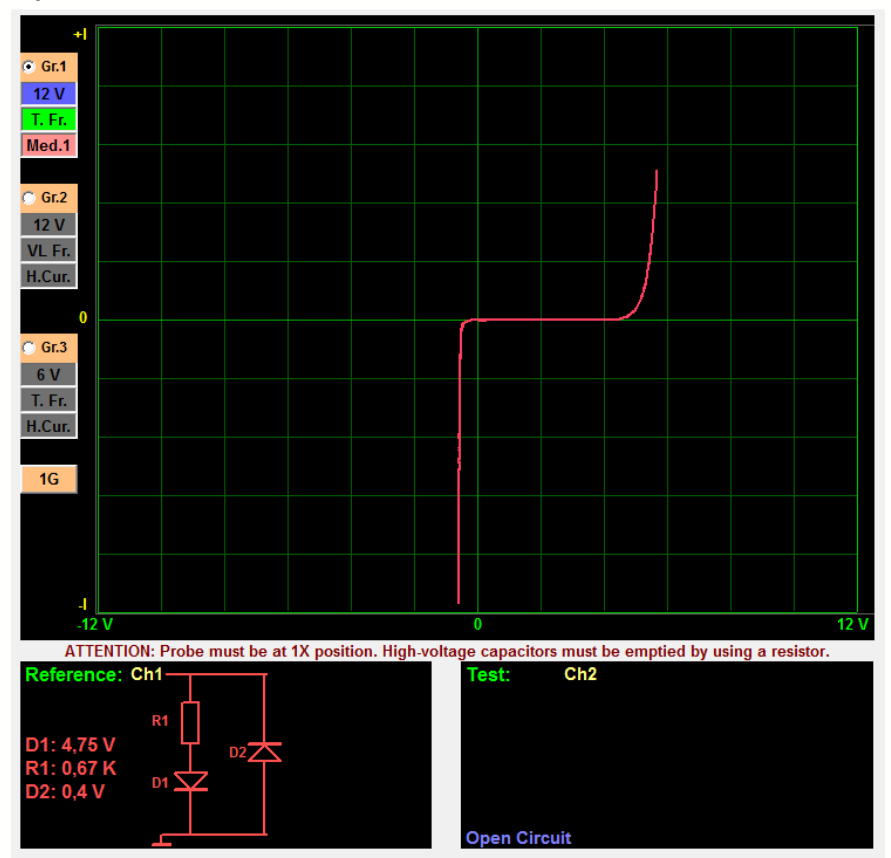

Rysunek 21 Przykładowy przebieg dla pomiaru dla jednego kanału

Głównym zastosowaniem testów VI nie jest sprawdzanie poszczególnych elementów, ale porównywanie różnic pomiędzy dwoma takimi samymi układami w celu sprawdzenia poprawności ich działania. W tym celu wykorzystujemy pomiar na obu kanałach jednocześnie. Przycisk odpowiedzialny za uruchomienie kanałów ustawiamy w pozycji CHANNEL 1-2 i przechodzimy do wykonywania pomiarów.

W przypadku, gdy oba elementy lub cały układ nie będzie uszkodzony uzyskamy dwie identyczne pokrywające się charakterystyki.

**RGB Elektronika** Agaciak Ciaciek sp. j. ul. Jana Długosza 2-6 51-162 Wrocław

biuro@rgbelektronika.pl

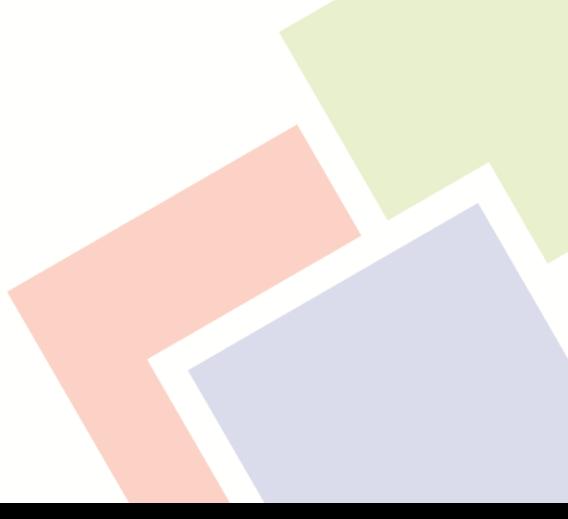

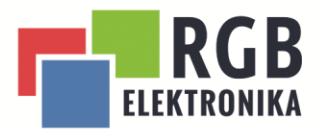

Ŧ  $@$  Gr.1  $12V$ T. Fr. Med.1  $Gr.2$  $12V$ VL Fr. H.Cur. T  $\odot$  Gr.3 6V T. Fr. H.Cur.  $1<sub>G</sub>$ -17  $\overline{12}$ Rysunek 22 wykres dla obu poprawnie działających układów  $+$  $C$  Gr.1  $12V$  $T.$  Fr. Med.1  $Gr.2$  $12V$ VL Fr. H.Cur.  $\bf{0}$  $\circ$  Gr.3  $6V$ T. Fr. H.Cur.  $1G$  $\overline{\mathcal{L}}$  $-12V$  $12V$ 0

Rysunek 23 przykładowy przebieg dla porównania dwóch kondensatorów

**RGB Elektronika** Agaciak Ciaciek sp. j. ul. Jana Długosza 2-6 51-162 Wrocław

biuro@rgbelektronika.pl

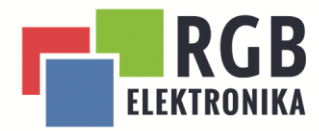

#### <span id="page-31-0"></span>4.3 Tworzenie i odtwarzanie z pamięci uzyskanych charakterystyk

Podobnie jak w przypadku POWER IR- TEST jest możliwość zapisywania i odtwarzania wcześniej wykonanych analiz i porównywania ich z nowymi pomiarami. Procedura zapisywania i odtwarzania ich jest analogiczna.

**RGB Elektronika** Agaciak Ciaciek sp. j.<br>ul. Jana Długosza 2-6

51-162 Wrocław

biuro@rgbelektronika.pl

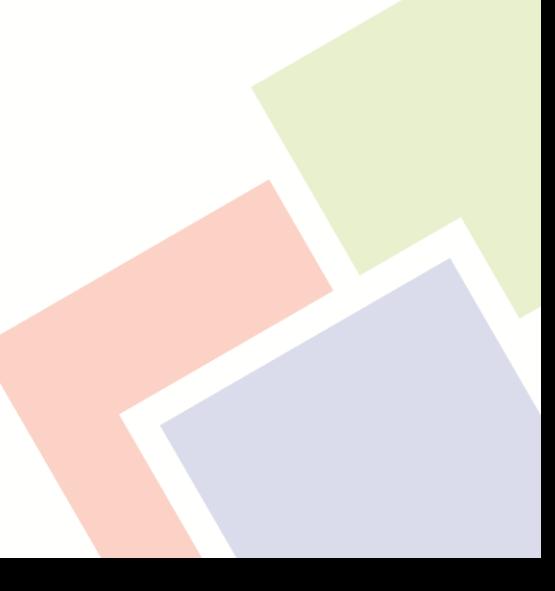

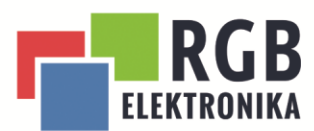

# <span id="page-32-0"></span>5 Oscyloskop i generator sygnałów

Urządzenia Fados dodatkowo jest wyposażone w oscyloskop i generator sygnałów.

Dzięki nim jesteśmy w stanie odczytać aktualne stany na wyjściach testowanego i jego elementach. Dzięki czemu możemy przeprowadzić dodatkowe testy, jeżeli jest to konieczne

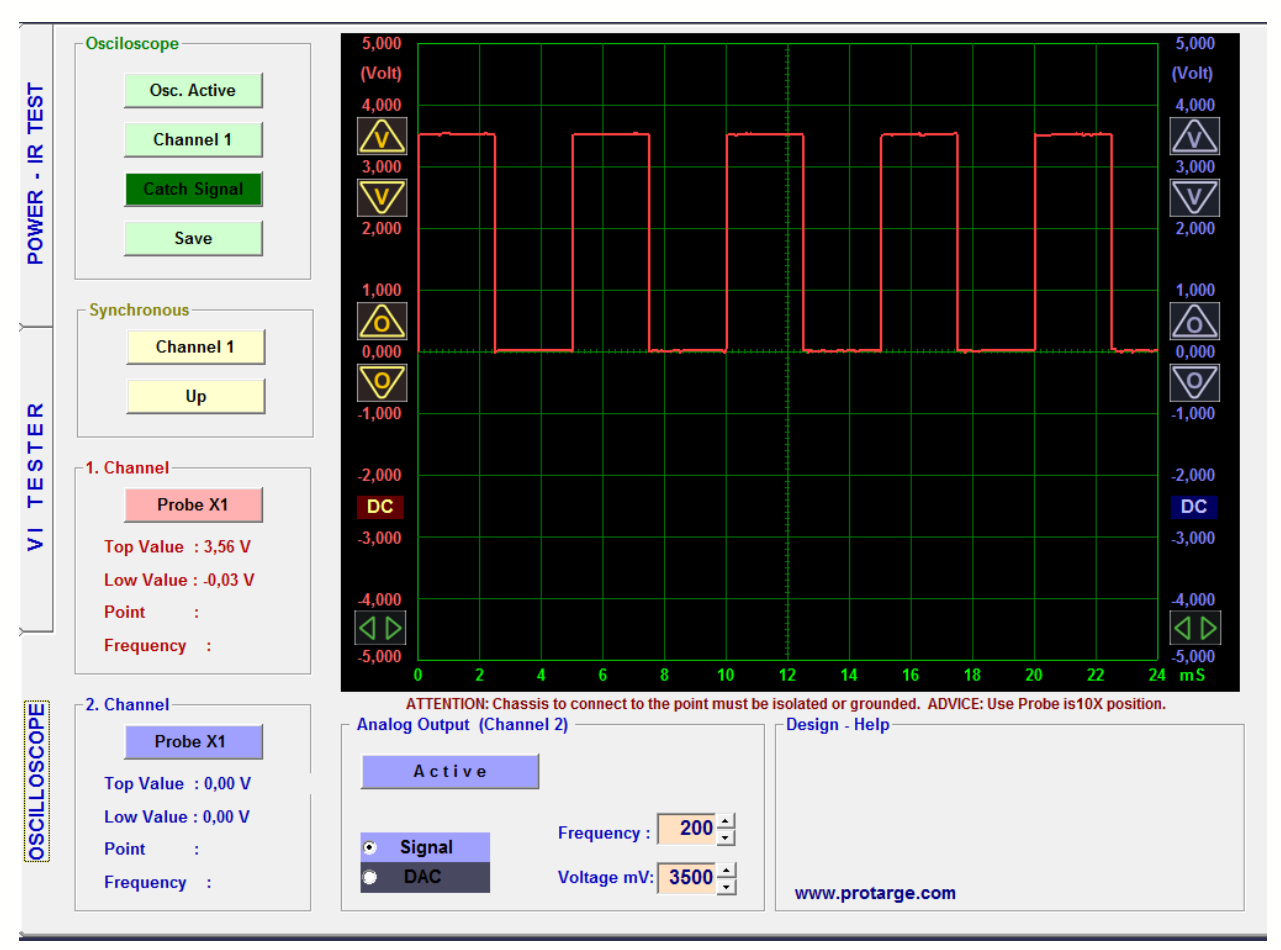

Rysunek 24 Widok okna oscyloskopu

**RGB Elektronika** Agaciak Ciaciek sp. j. ul. Jana Długosza 2-6 51-162 Wrocław

biuro@rgbelektronika.pl

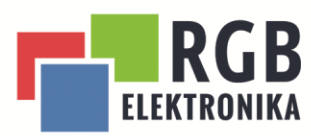

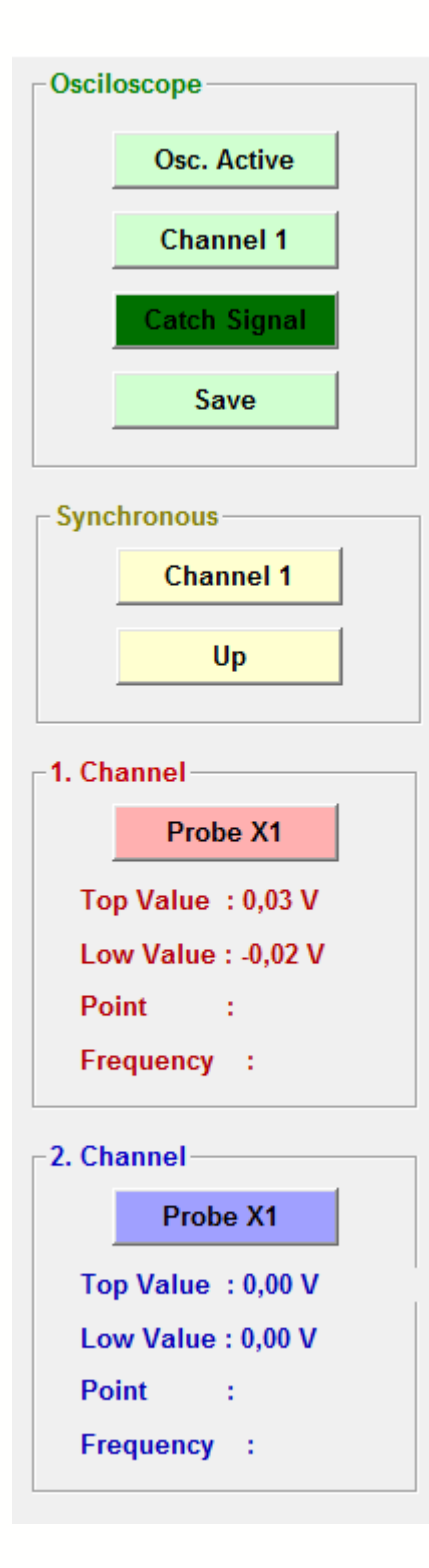

### <span id="page-33-0"></span>5.1 opis panelu oscyloskopu

OSC. ACTIVE/PASSIVE- uruchamia pomiar oscyloskopu lub zatrzymuje aktualny przebieg,

CHANNEL- przełączenie się pomiędzy pierwszym, a drugim kanałem , lub uruchomienia obu naraz,

CATCG SIGNAL- zatrzymanie sygnału w danym zakresie natężenia,

SAVE- zapisanie aktualnego pomiaru, lub odczytanie wcześniej zapisanego,

CHANNEL- zawiera wszystkie wartości dotyczące pierwszego kanału

CHANNEL- zawiera wszystkie wartości dotyczące drugiego kanału

TOP VALUE- maksymalna zmierzona wartość napięcia LOW VALUE- minimalna zmierzona wartość minimalna

POINT- wskazuje wartość napięcia w danym punkcie w momencie odczytu pomiaru z pamięci

FREQUENCY- wartość częstotliwości, jeżeli jest możliwość jej zmierzenia.

**RGB Elektronika** Agaciak Ciaciek sp. j. ul. Jana Długosza 2-6 51-162 Wrocław

biuro@rgbelektronika.pl

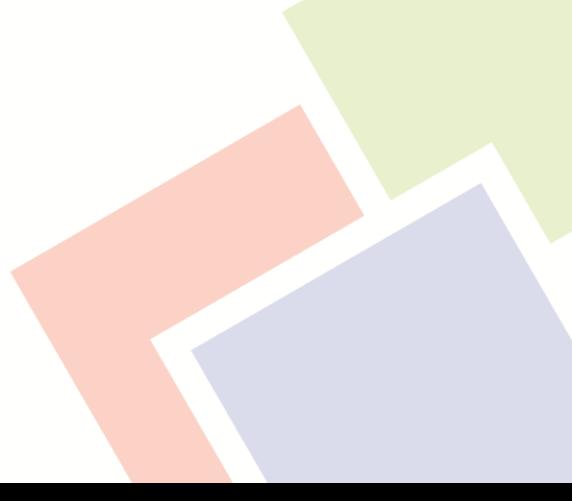

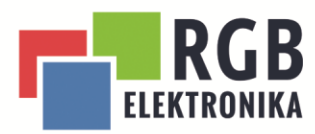

`

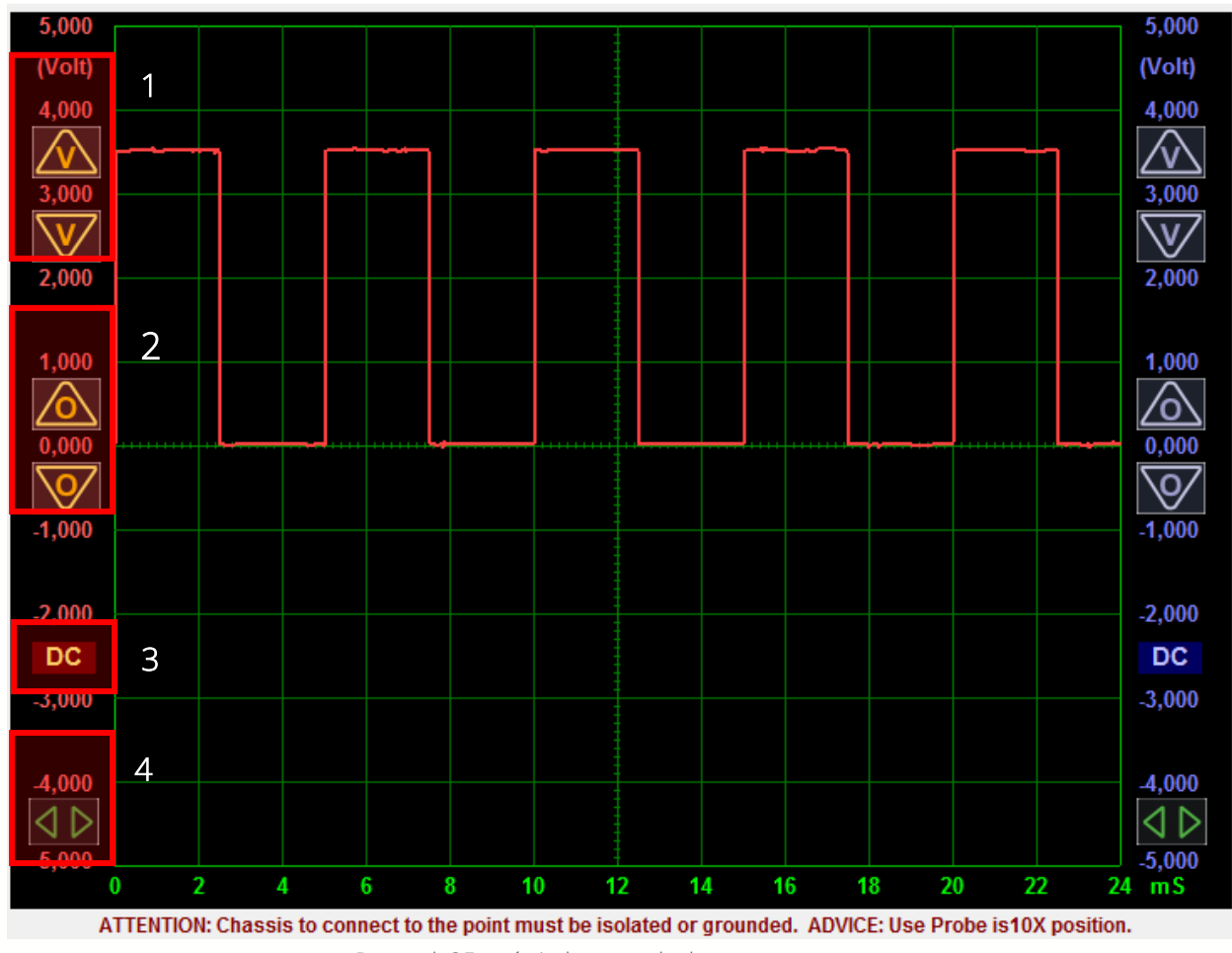

Rysunek 25 wyświetlacz oscyloskopu

W obsłudze oscyloskopu i analizie uzyskanych pomiarów posłużymy się czteroma podstawowymi parametrami w czasie.

- Przyciskami oznaczonymi jako 1 zwiększamy lub zmniejszamy zakres wyświetlanego napięcia
- Przyciskami oznaczonymi jako 2, możemy przesunąć całą oś x względem osi y
- Przyciskiem oznaczonym jako 3 możemy zmienić tryb z pomiarów prądu stałego (DC), na pomiar prądu zmiennego (AC)
- Przyciskami oznaczonymi jako 4 przy zatrzymanym przebiegu możemy zwiększać lub ograniczać zakres mierzonego czasu

Przyciski po stronie drugiego kanału działają analogicznie.

**RGB Elektronika** Agaciak Ciaciek sp. j. ul. Jana Długosza 2-6 51-162 Wrocław

biuro@rgbelektronika.pl

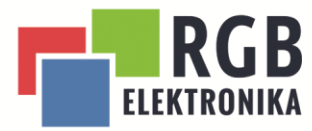

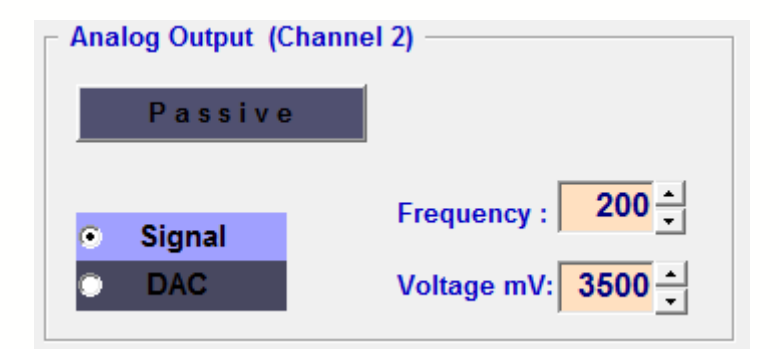

Rysunek 26 Generator sygnałów

PASSIVE – za pomocą tego przycisku uruchamiamy lub wstrzymujemy generowanie sygnału

SIGNAL- wywołanie sygnału prostokątnego

DAC- wywołanie sygnału liniowego o stałym napięciu

FREQUENCY- ustawienie częstotliwości sygnału ( dotyczy wyłącznie sygnały prostokątnego) VALTAGE mV- ustawienie napięcia sygnału w mili woltach.

**RGB Elektronika** Agaciak Ciaciek sp. j. ul. Jana Długosza 2-6 51-162 Wrocław

biuro@rgbelektronika.pl